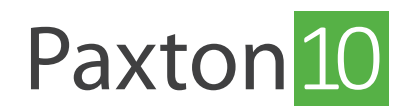

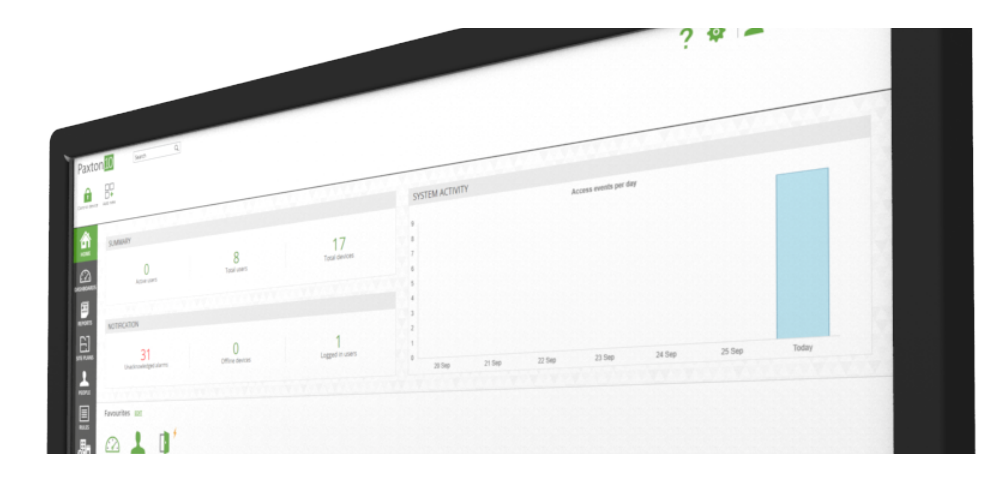

# så skapar man en utlösnings- och åtgärdsregel

## Översikt

Utlösnings- och åtgärdsregler är ett sätt att skapa egen och unik funktionalitet i Paxton10. Regler kan skapas för att genomföra enkla åtgärder, så som att slå på eller stänga av lampor när en ljussensor ger utslag. Det går också att använda regler för att utföra komplicerade åtgärder eller kontrollera unika apparater, så som att styra åtkomst och användning av hiss.

Detta dokument fokuserar på de steg som måste genomföras för att skapa utlösnings- och åtgärdsregler. För att få mer information om särskilda utlösare/villkor/åtgärder, för muspekaren över menyalternativen. Då kommer det att visas en informations ruta med användbara instruktioner och tips.

## Skapar en utlösnings- och åtgärdsregel

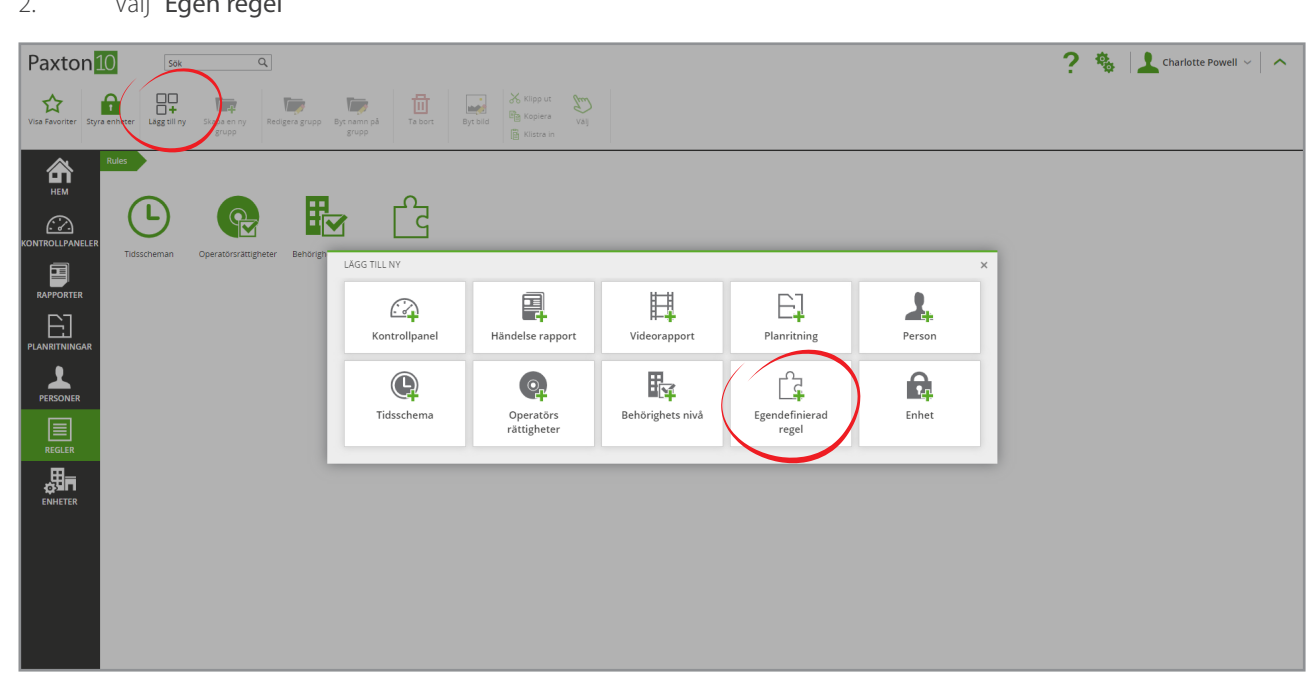

- 1. I fältet, välj "Lägg till ny"
- 2. Välj "Egen regel"

#### 4. Välj "Utlösare och åtgärder" som regeltyp

#### 5. Klicka på "Spara"

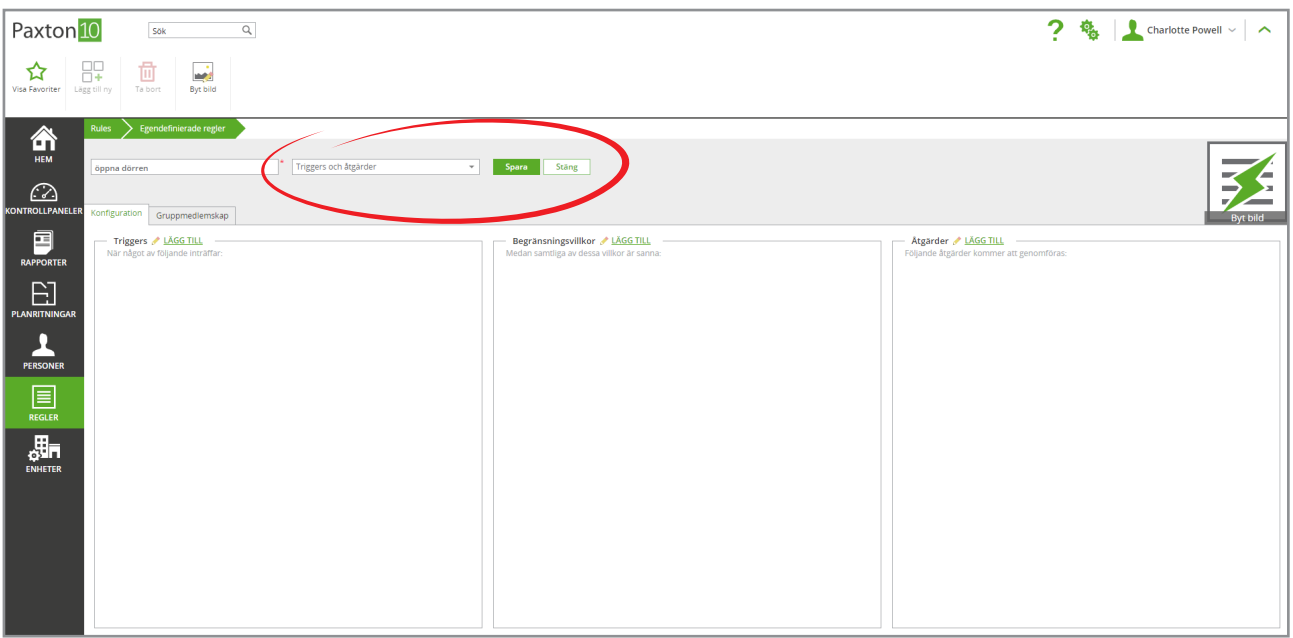

## Lägg till utlösare till regel

Utlösare är händelser som kan göra att regeln körs. Alla regler måste ha minst en utlösare.

Gör följande i en utlösnings- och åtgärdsregel:

1. Klicka på "Lägg ill" bredvid rutan "Utlösare"

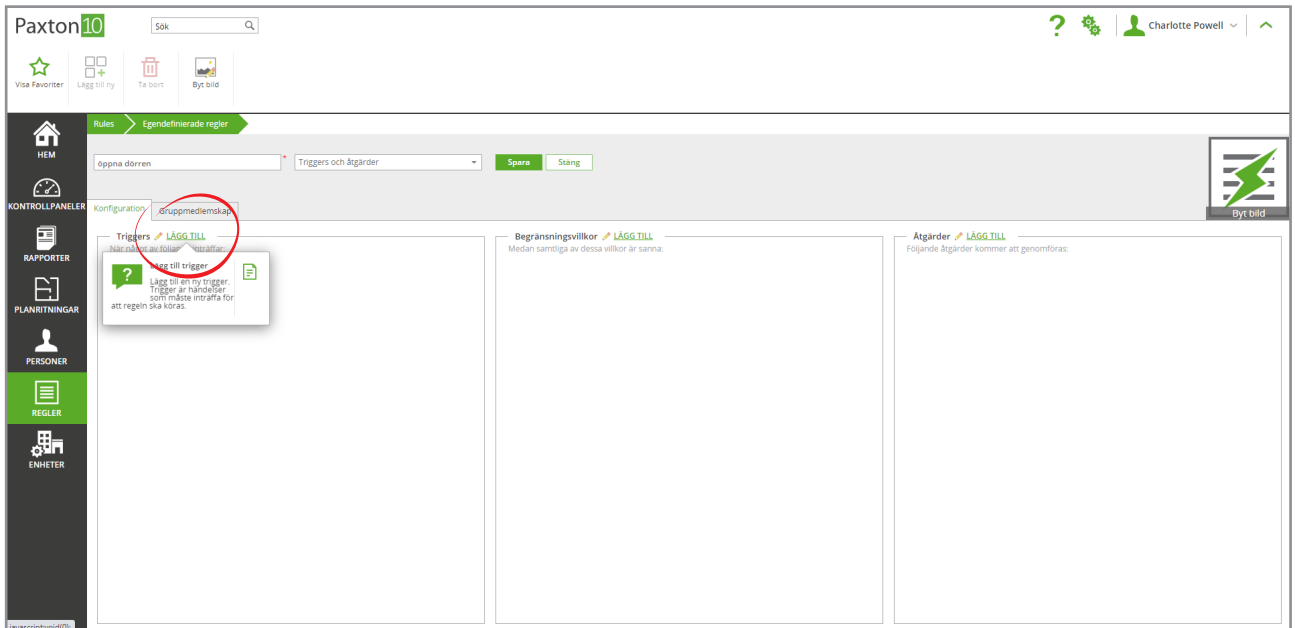

- - 2. Utöka rullistan bredvid "Typ av utlösare" och välj typ av utlösare

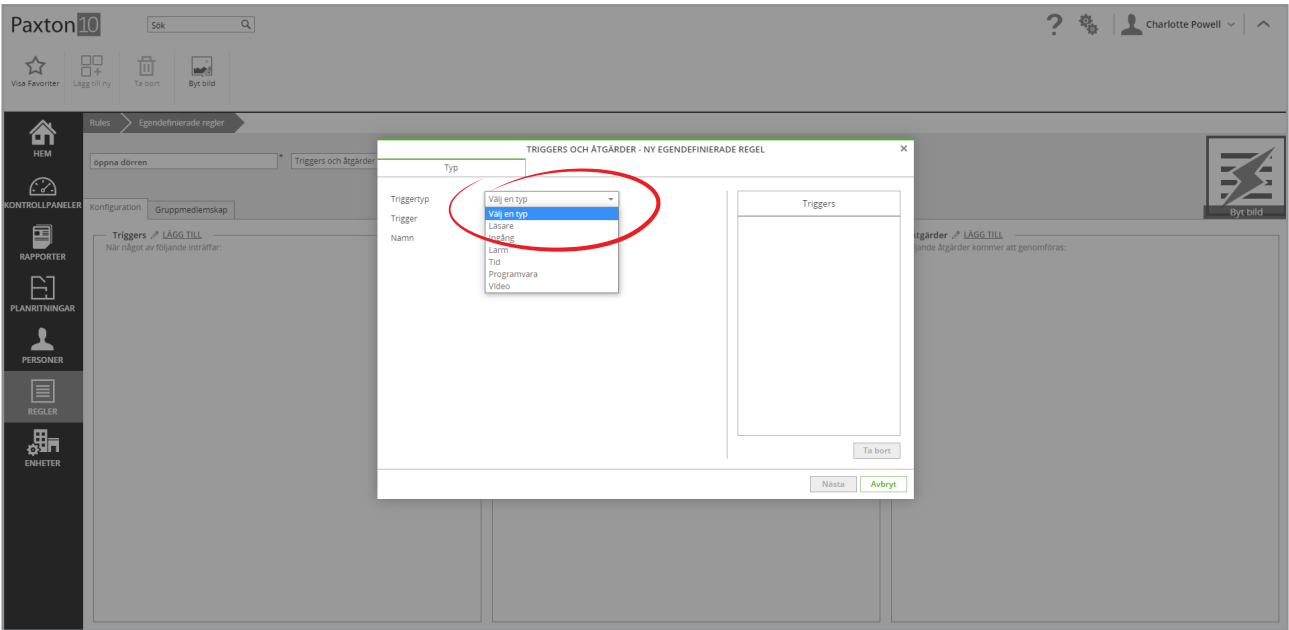

#### 3. Utöka rullistan bredvid "Utlösare" och välj vad regelns utlösare ska vara

#### OBS: Listan med utlösare som visas beror på typ av utlösare du har valt.

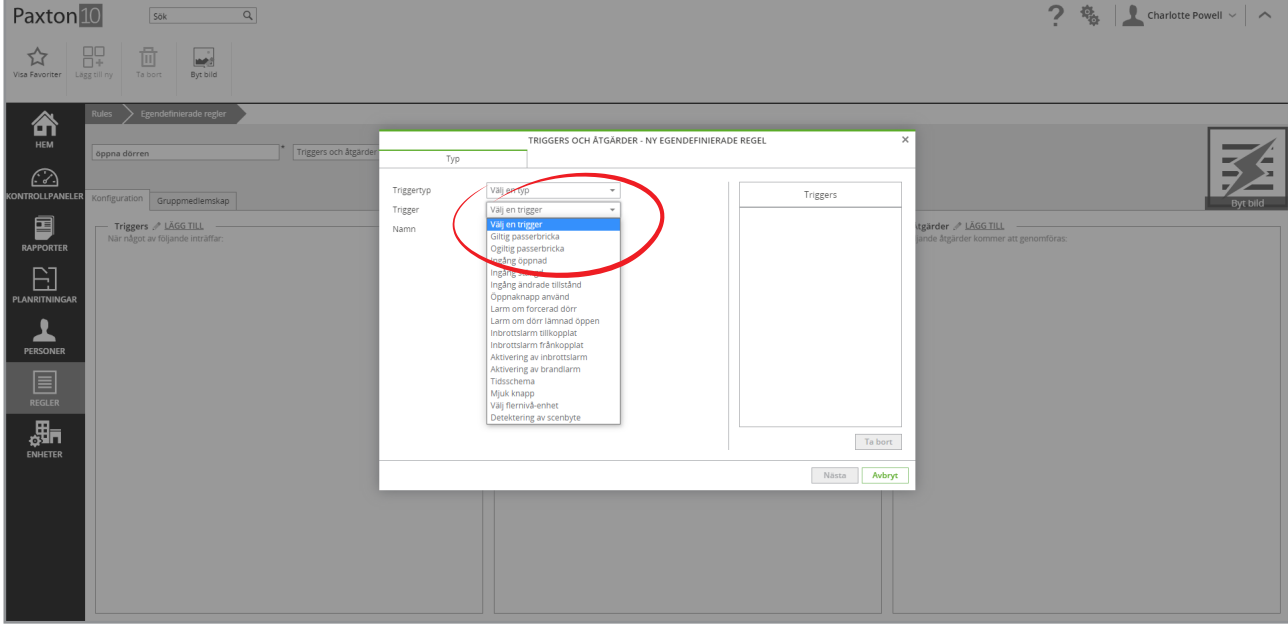

4. Ge utlösaren ett namn och klicka på "Nästa"

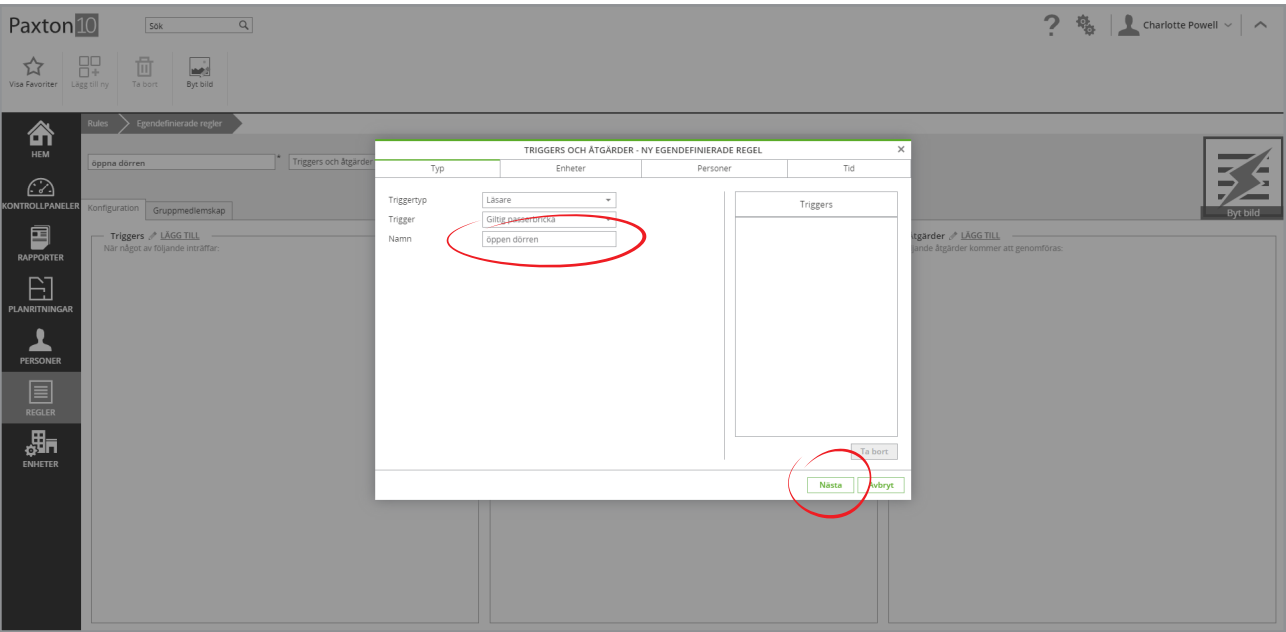

5. Beroende på den utlösare som väljs kommer konfigurationen att variera. Välj de enheter och personer som kan göra att utlösaren (vid behov) utlöses och den tidsram som utlösaren ska vara giltig. Klicka på "Nästa" när varje steg slutförs. Listan med steg som måste slutföras visas som flikar överst.

## Enheter

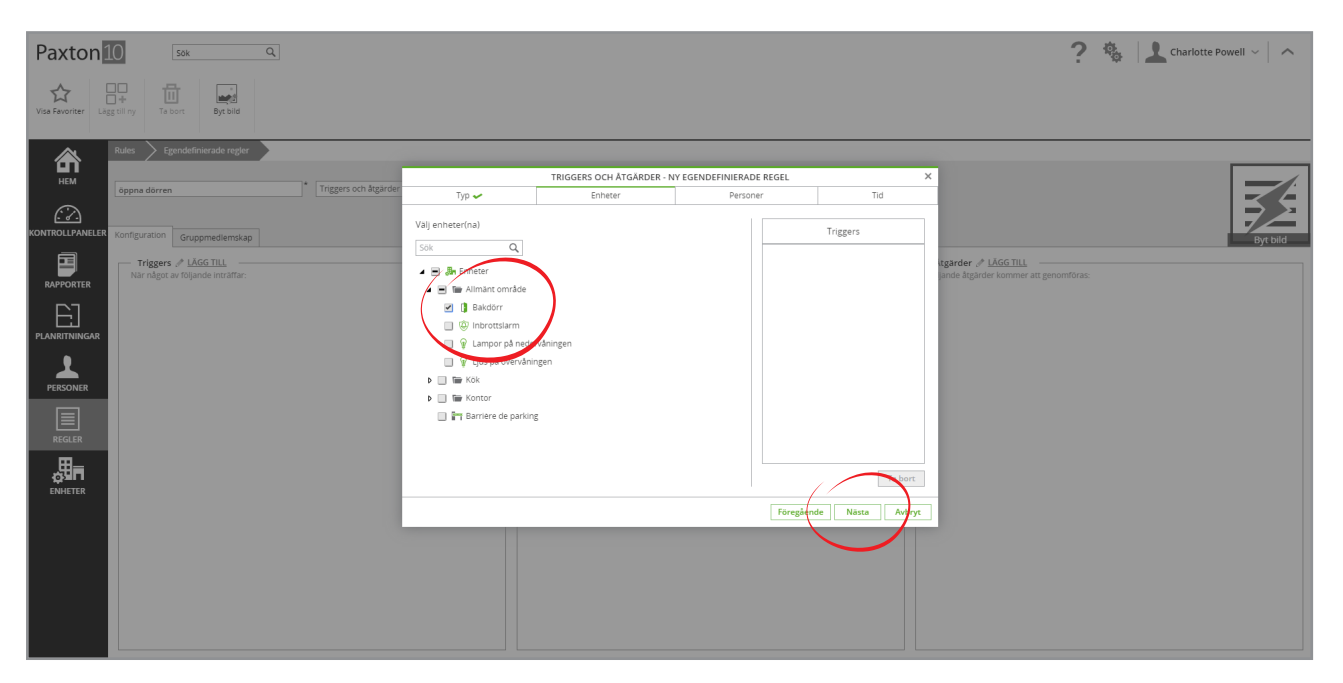

### Personer

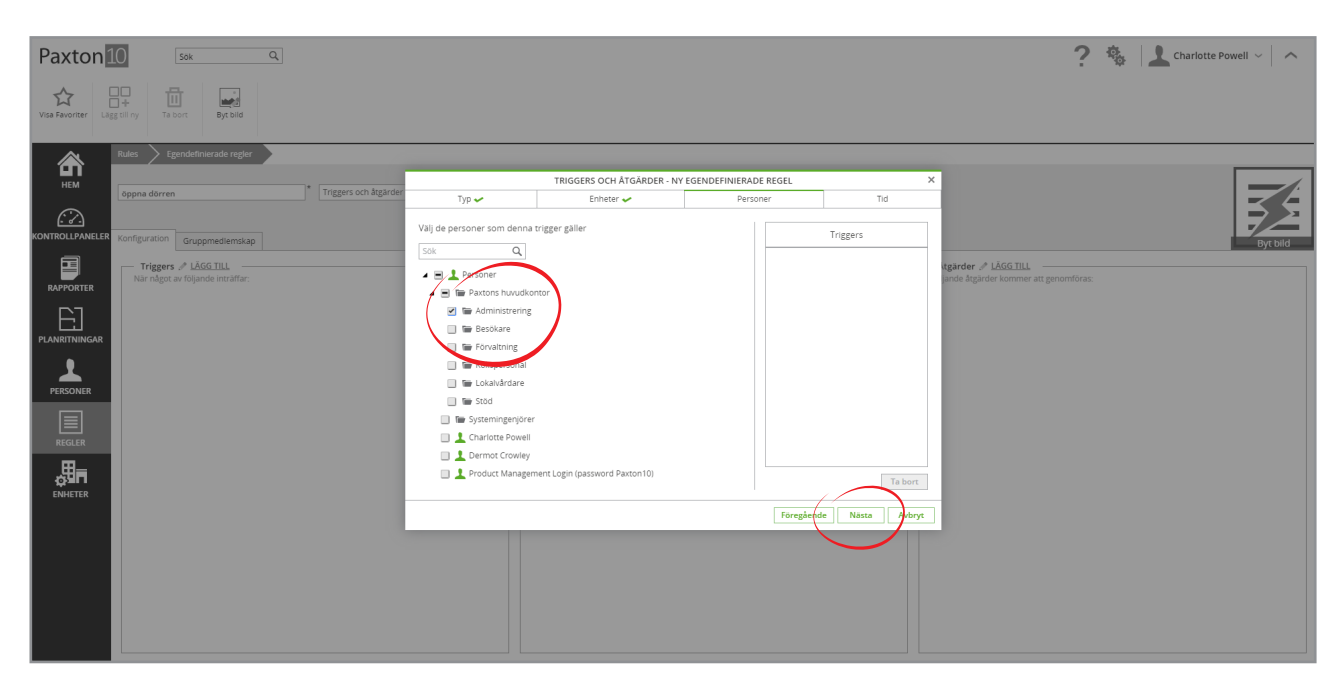

### tid

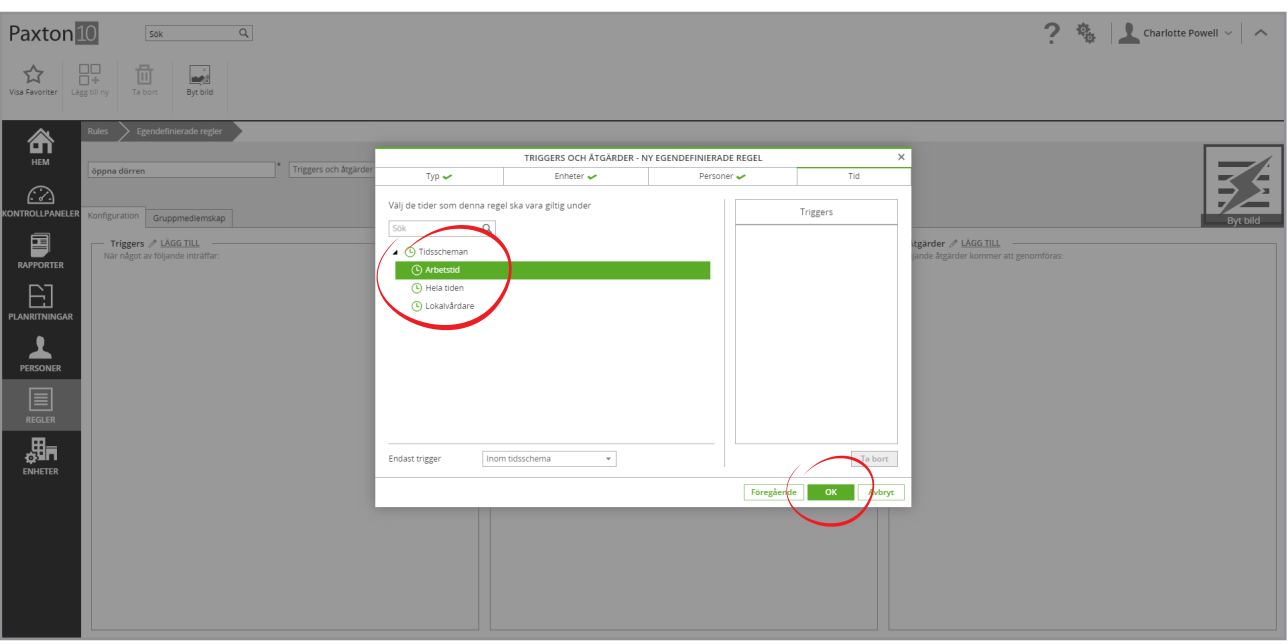

- 6. När alla steg har slutförts (det kommer att visas ett kryss i alla rutor i flikarna överst), klicka på "OK"
- 7. Upprepa alla steg för att lägga till ytterligare utlösare till regeln

## Lägg till villkor för regel

Villkor är det som måste uppfyllas för att regler ska köras. Regler körs inte om inte alla villkor uppfylls.

Gör följande i en utlösnings- och åtgärdsregel:

1. Klicka på "Lägg till" bredvid rutan "Villkor"

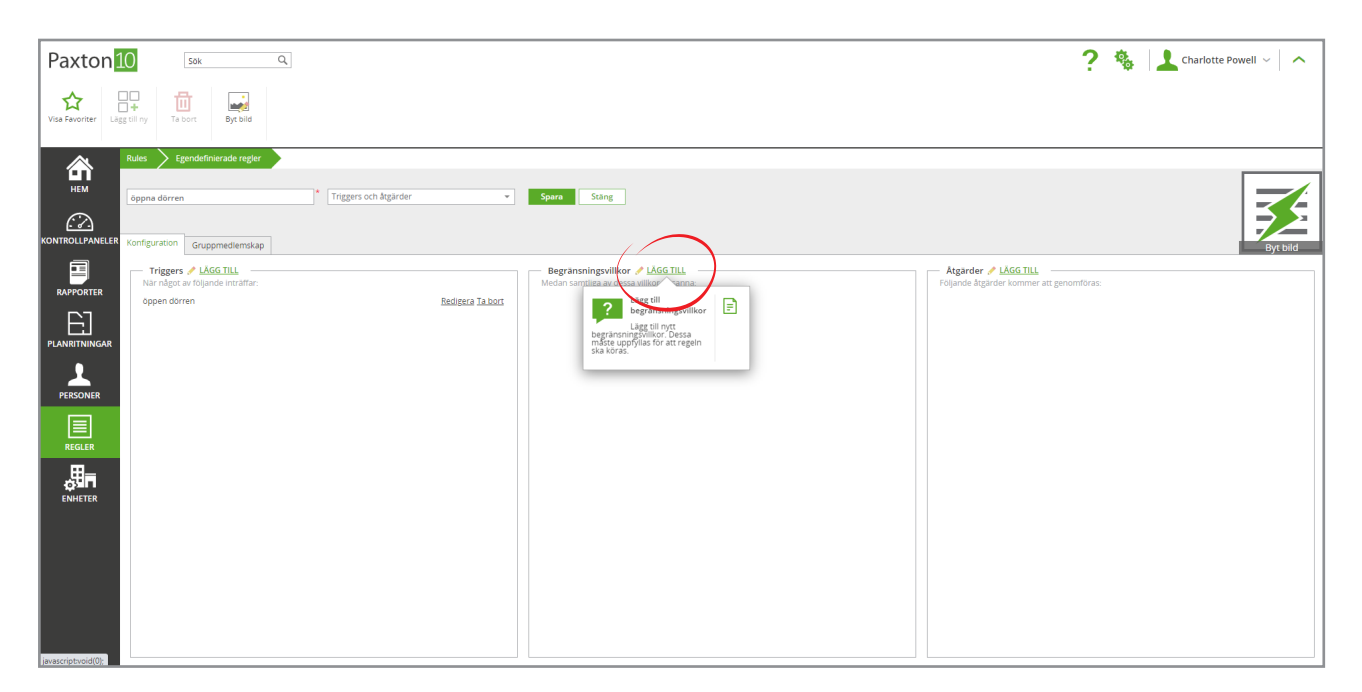

2. Utöka rullistan bredvid "Typ av villkor" och välj typ av villkor som regeln ska omfattas av

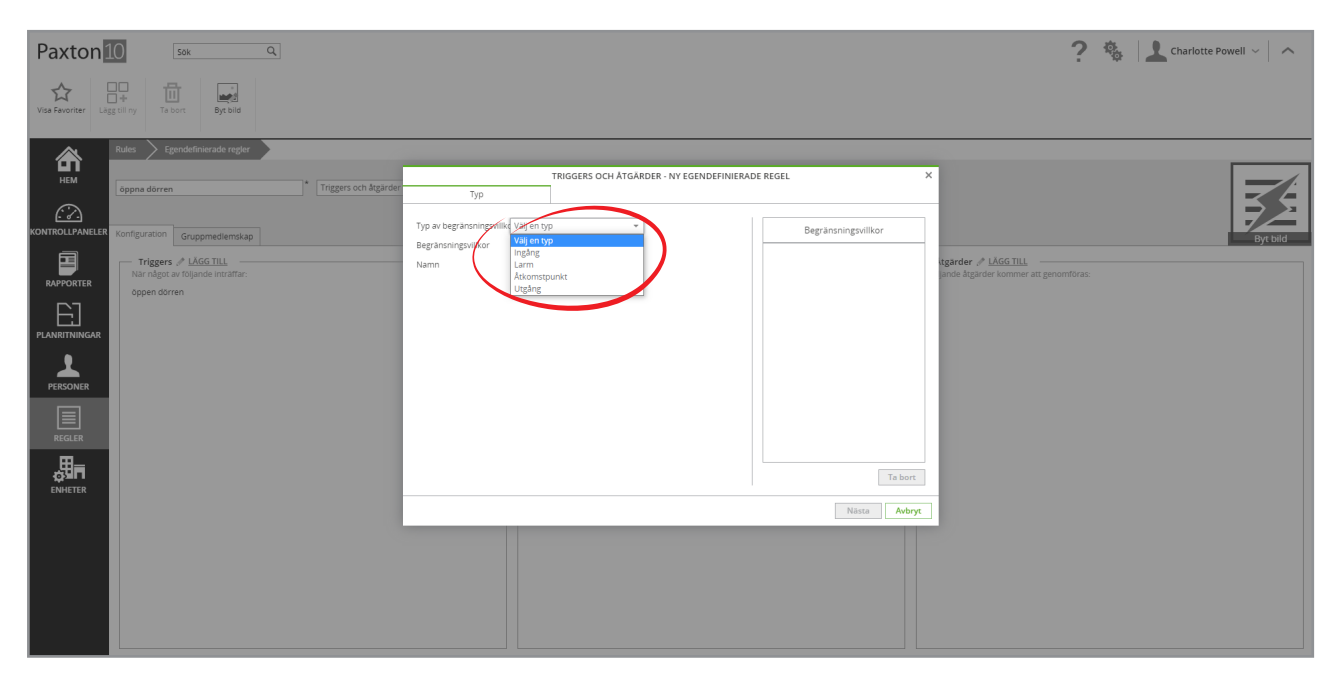

3. Utöka rullistan bredvid "Villkor" och välj det villkor som måste uppfyllas för att regelns åtgärd(er) ska inträffa. De villkor som visas i listan beror på "Typ av villkor" som valts

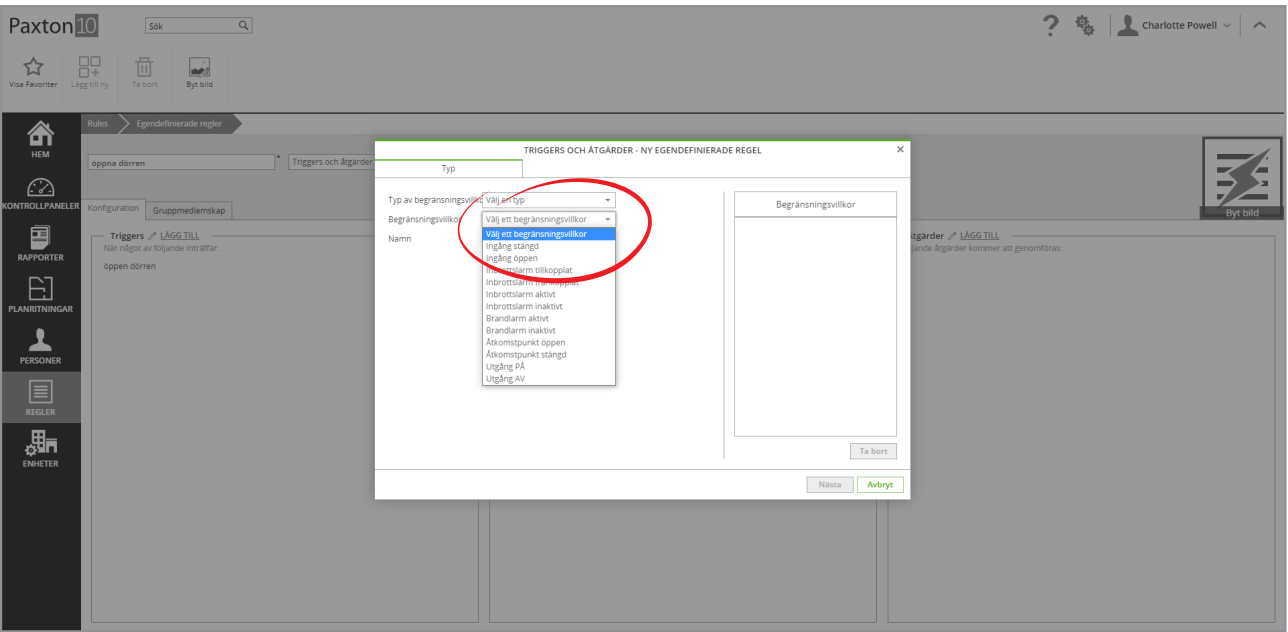

4. Ge villkoret ett namn och klicka på "Nästa"

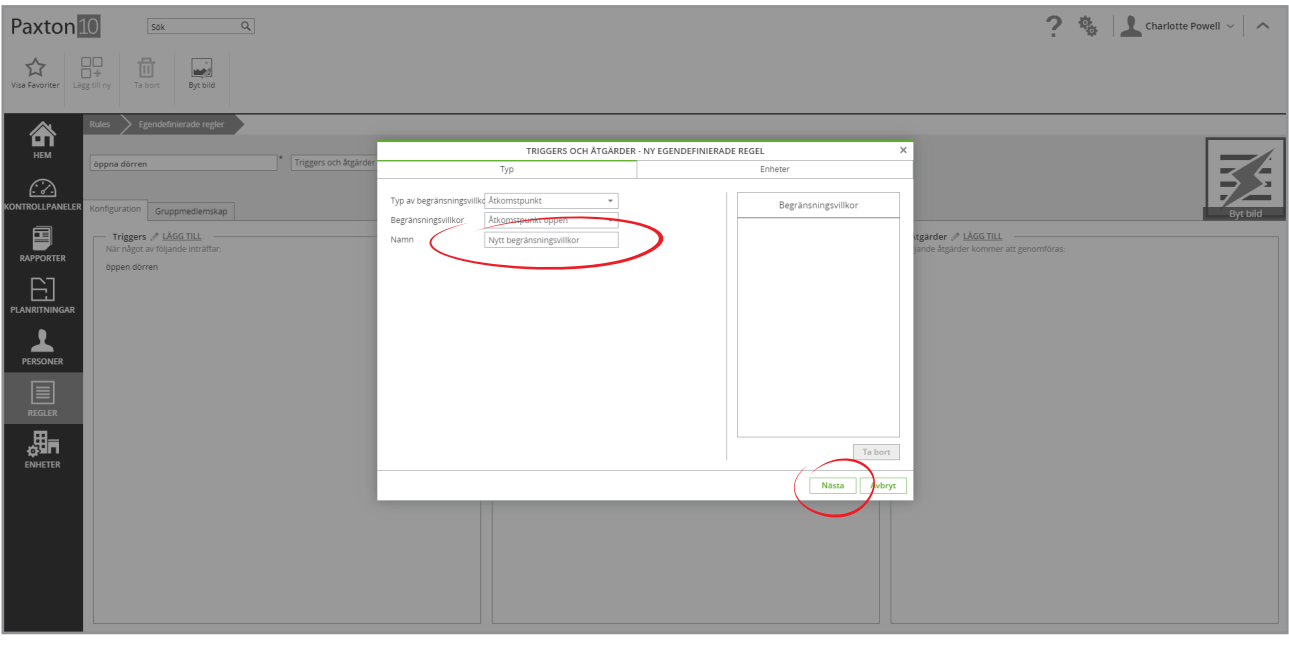

- 5. Välj de enheter som villkoret gäller, eller, med andra ord, de enheter som måste befinna sig i villkorets tillstånd för att regelns åtgärd(er) ska inträffa
- 6. Klicka på "OK"

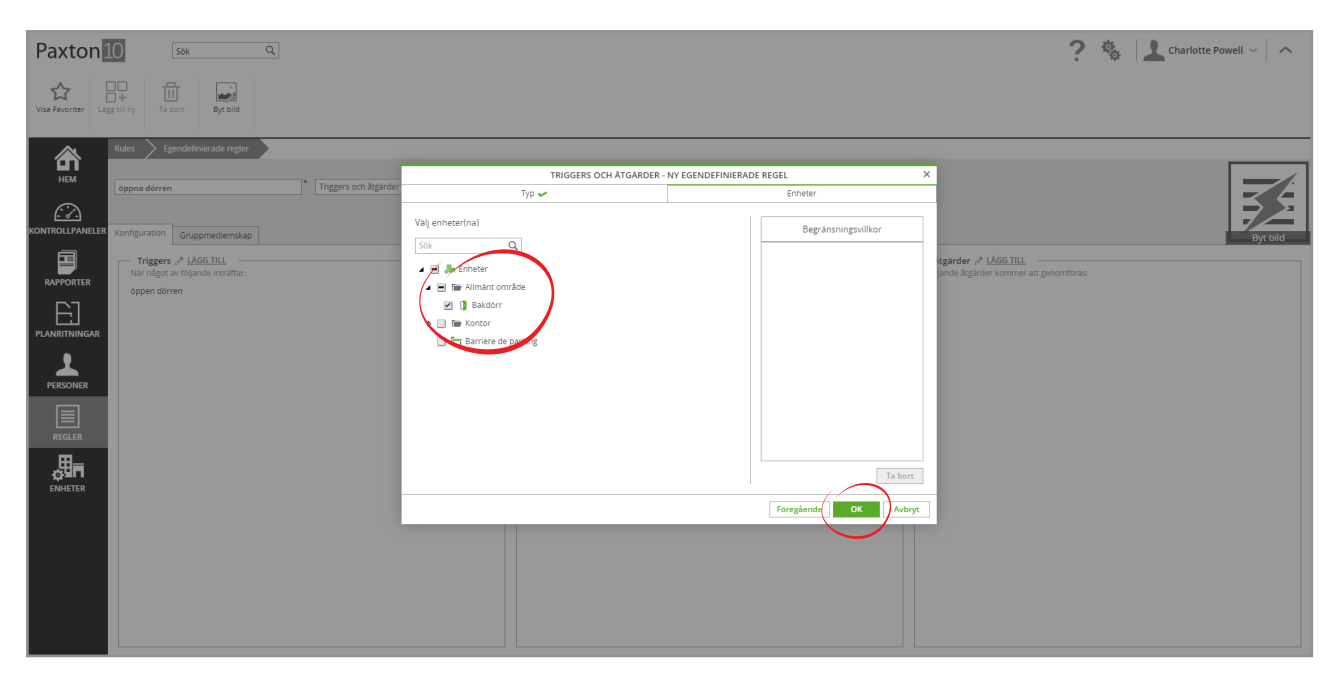

7. Upprepa samtliga steg ovan för att lägga till ytterligare villkorar i regeln

## Lägg till åtgärder i regel

Åtgärder inträffar när utlösare utlöses när alla villkor uppfylls.

Gör följande i en utlösnings- och åtgärdsregel:

#### 1. Klicka på "Lägg till" bredvid rutan "Åtgärder"

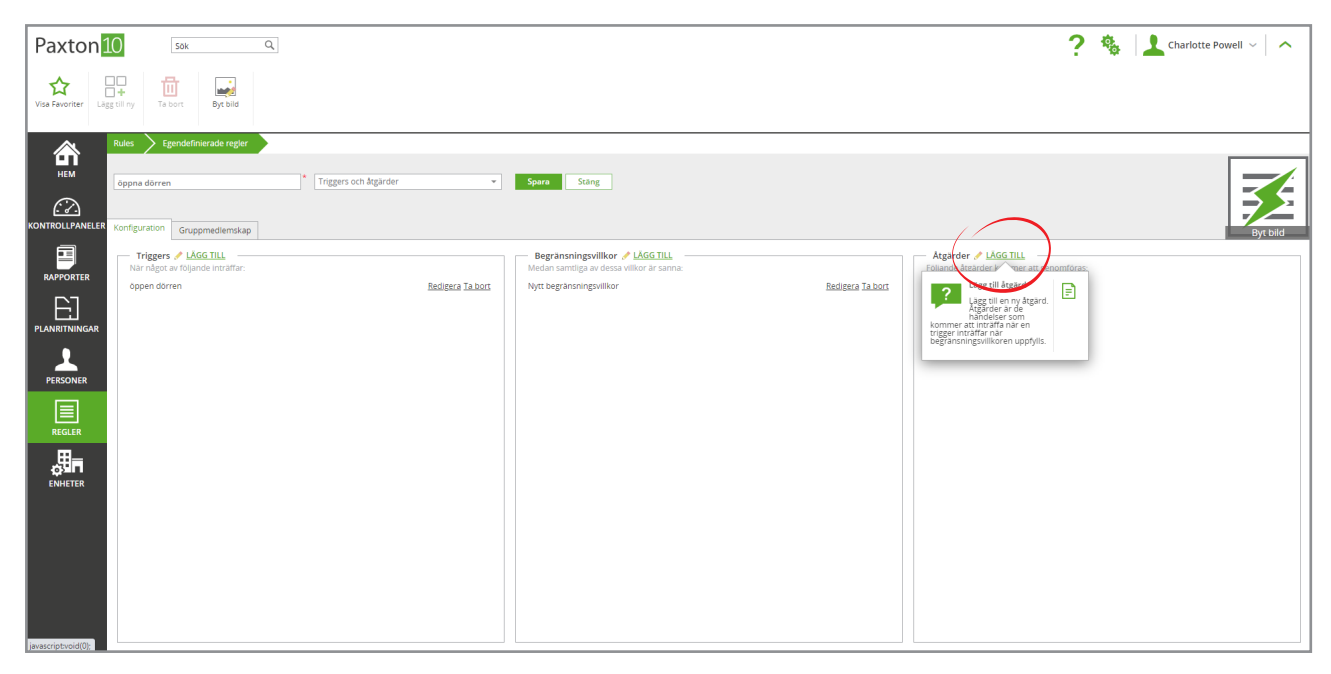

2. Utöka rullistan bredvid "Åtgärdstyp" och välj typ av åtgärd som ska inträffa eller typen av enhet som ska styras

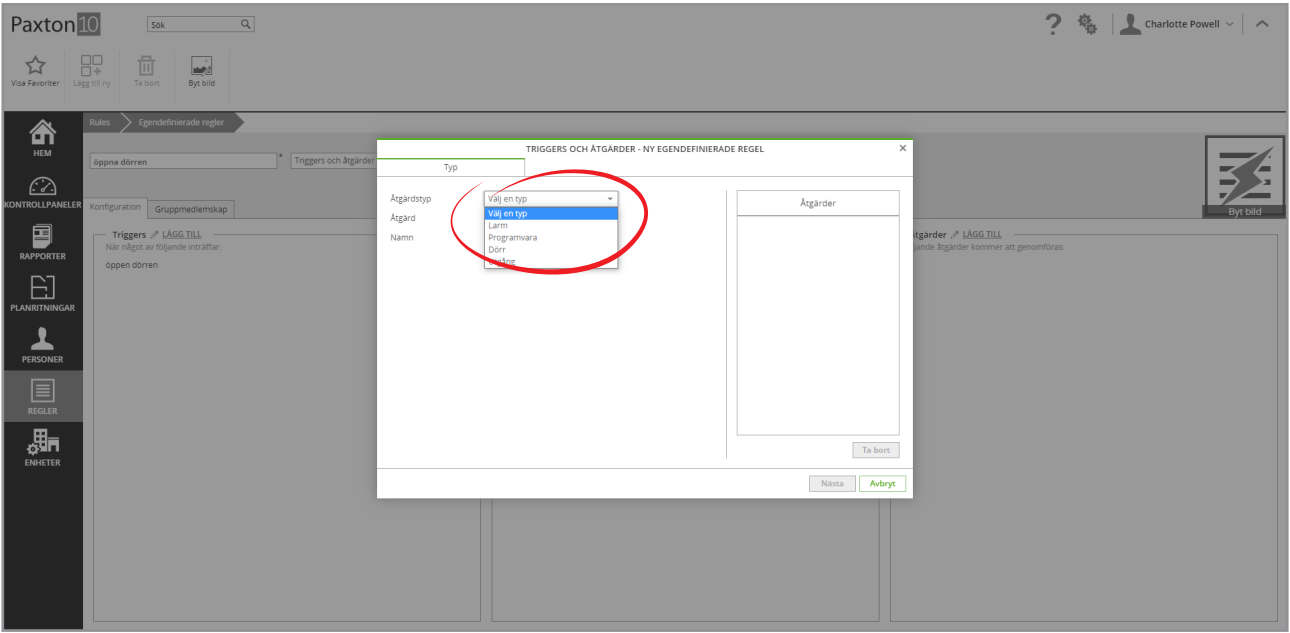

3. Utöka rullistan bredvid "Åtgärd" och välj en åtgärd. Vilka åtgärder som visas i listan beror på typ av åtgärd som väljs

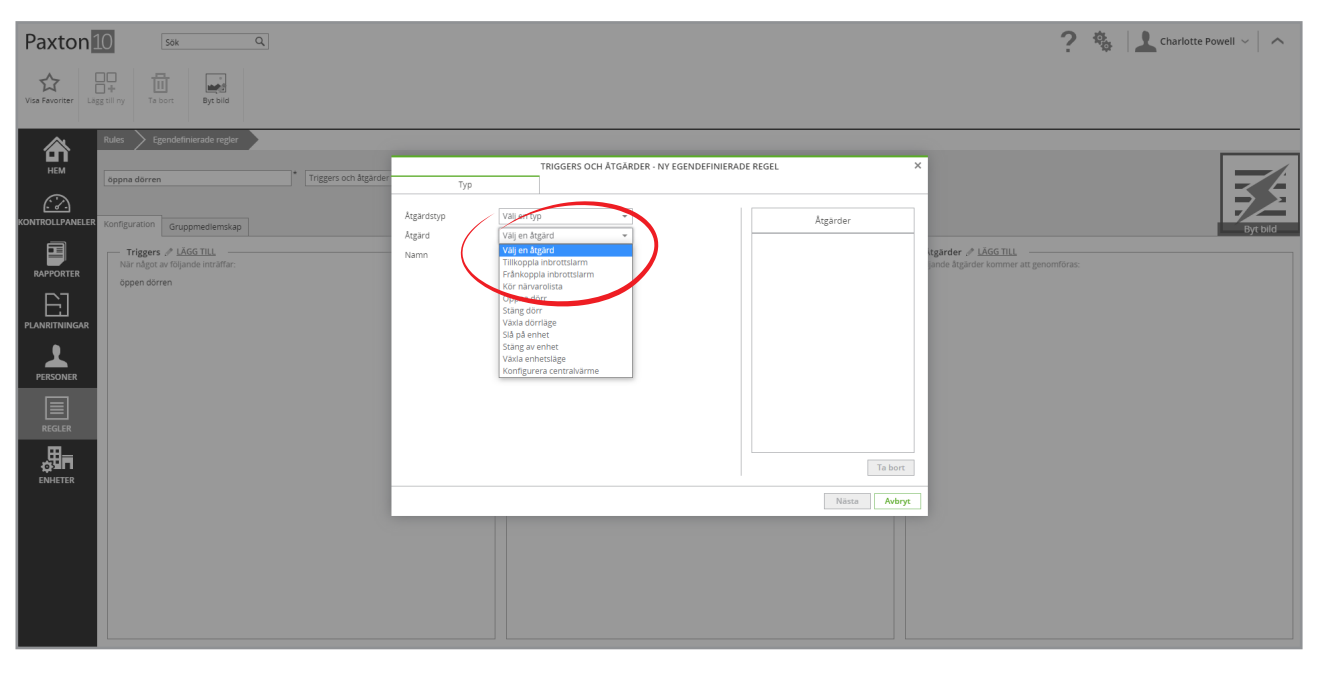

4. Ge åtgärden ett namn och klicka på "Nästa"

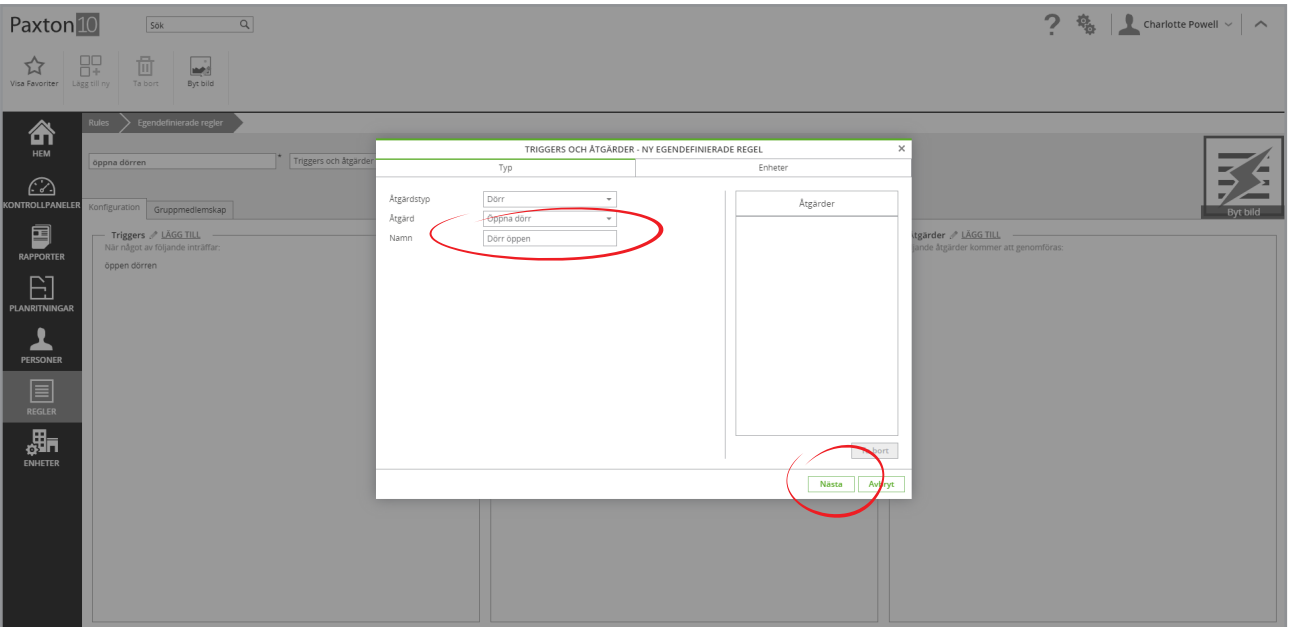

5. Välj de enheter som ska påverkas och eventuell ytterligare konfiguration som behövs (beroende på vald åtgärd)

#### 6. Klicka på "OK"

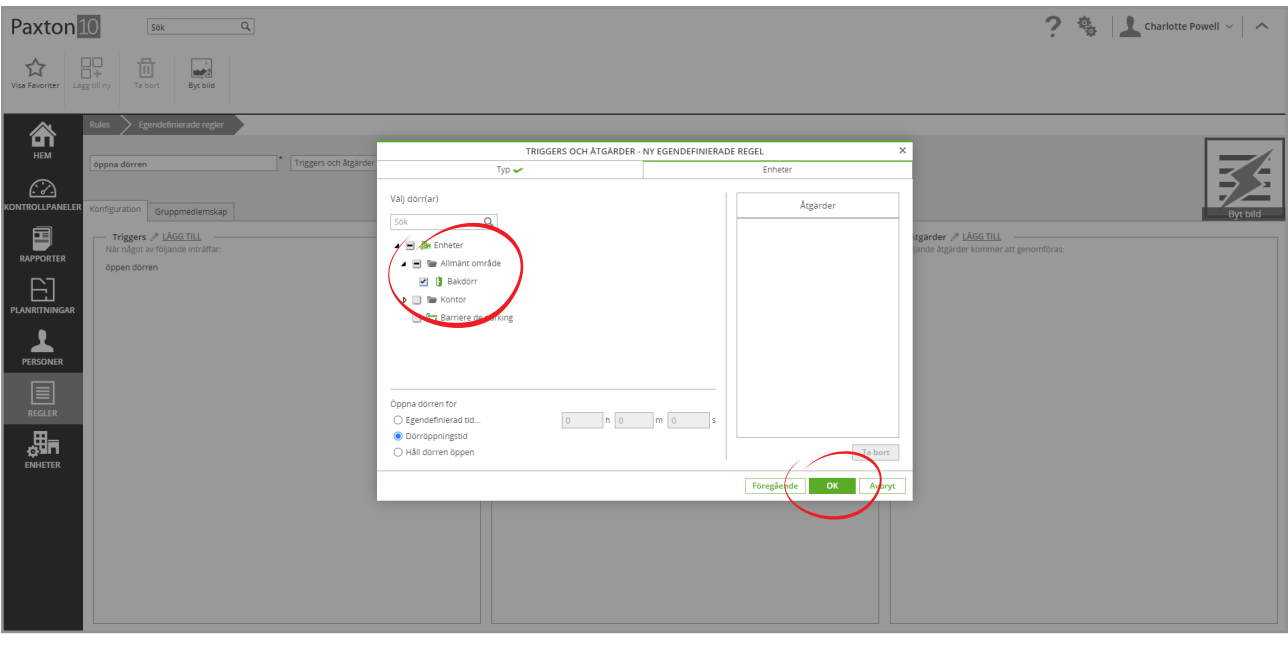

7. Upprepa alla steg ovan för att lägga till ytterligare åtgärder i regeln

## Exempel

## Slå på/stäng av lampor

Detta är ett enkelt exempel på hur man använder en strömbrytare för att slå på och stänga av en lampa.

Förutsättningar: en ingångsenhet som heter "Lampknapp" och en utgångsenhet som heter "Köksbelysning".

#### Steg 1 - Skapa en ny regel

- 1. I fältet, välj "Lägg till ny"
- 2. Välj "Egendefinierad regel"

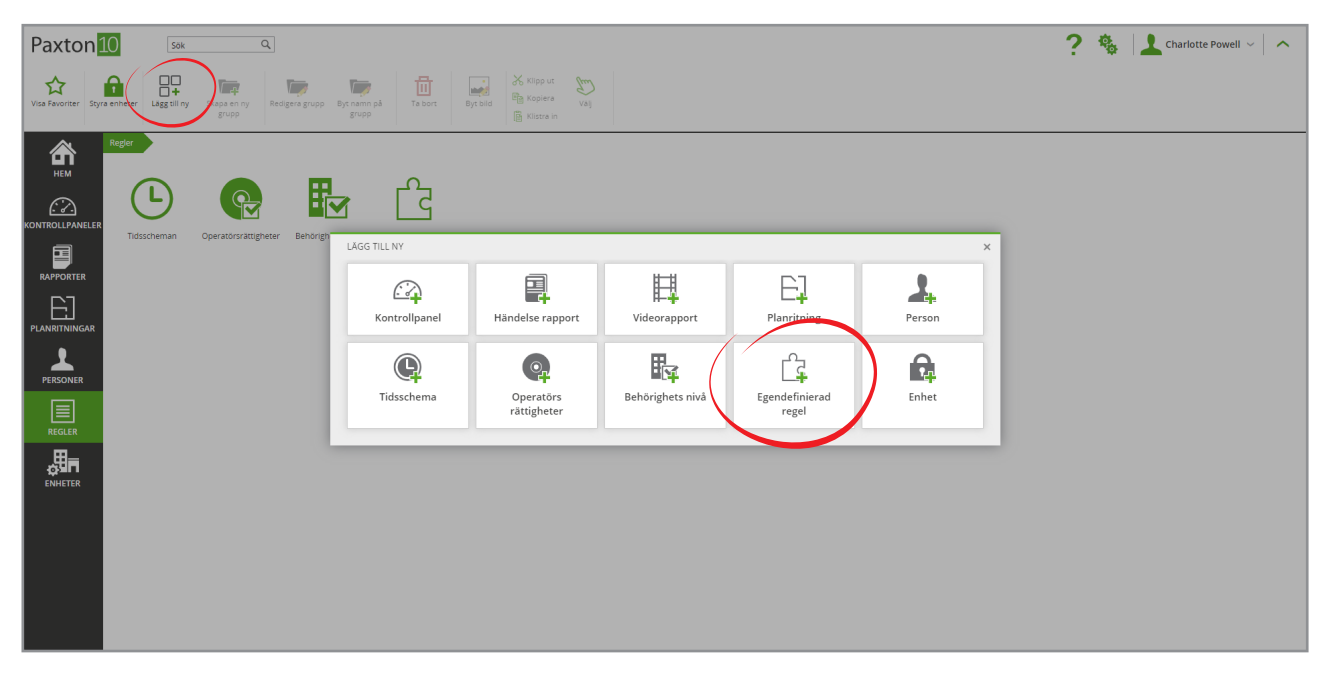

3. Ange ett namn - "Lampknapp" i detta fall och välj "Utlösare och åtgärder" i rullistan

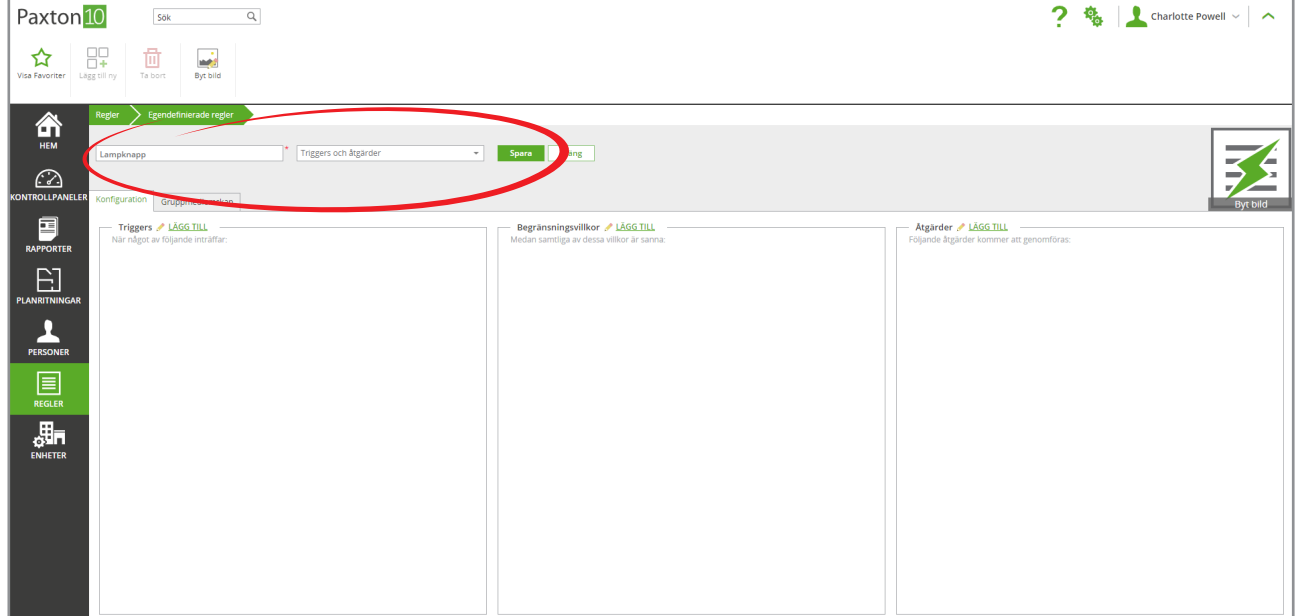

#### Steg 2 - Lägg till utlösare

#### 1. Klicka på "Lägg till" vid rutan "Utlösare"

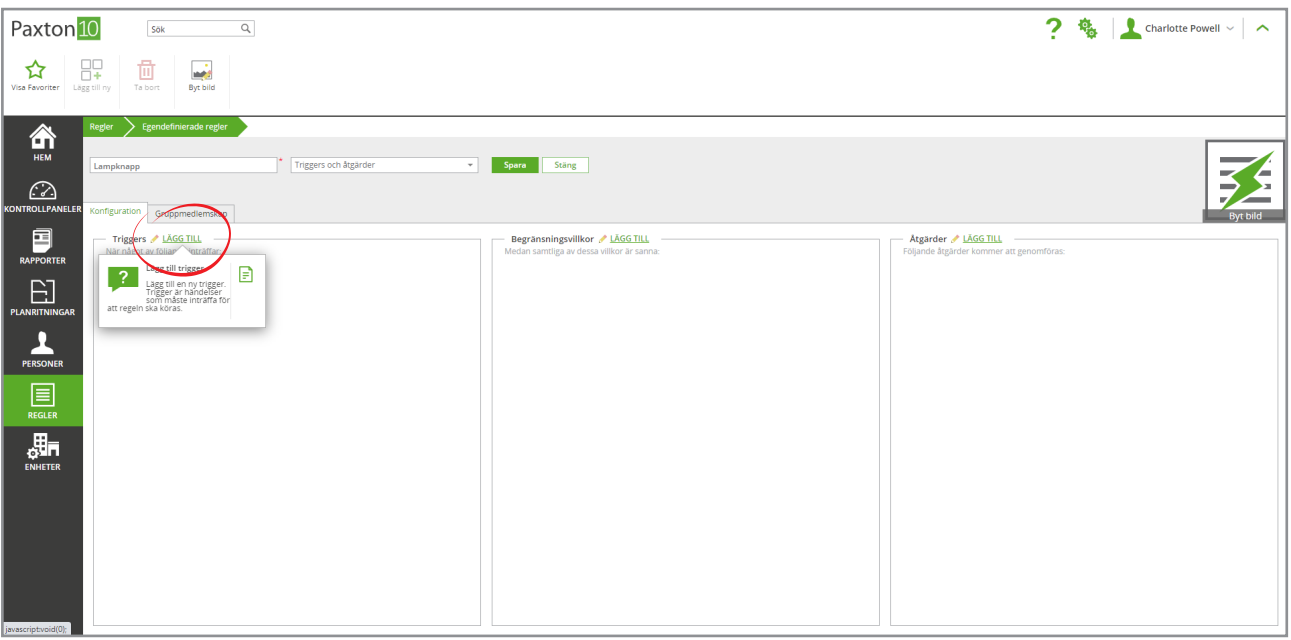

- 2. Bredvid "Typ av utlösare", välj "Ingång".
- 3. Bredvid "Utlösare", välj "Ingångens ändring av tillstånd"
- 4. Ge utlösaren ett namn "Strömbrytare" i detta fall och klicka på "Nästa"

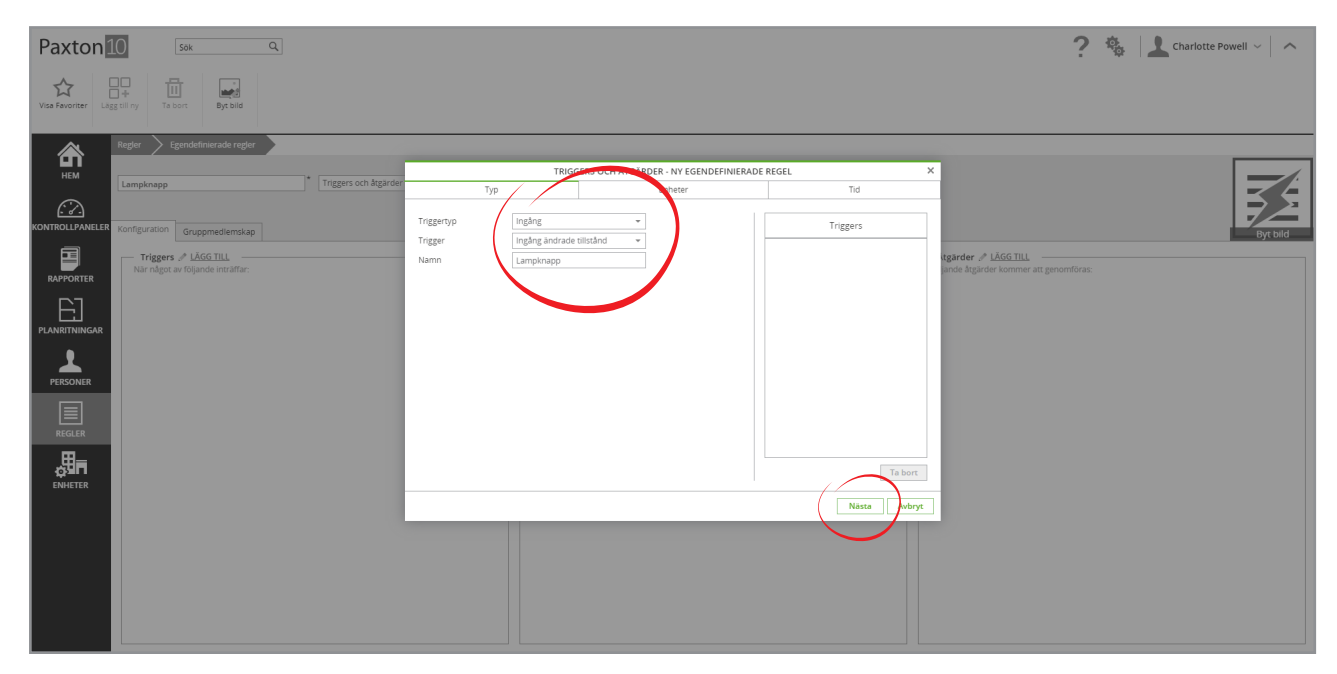

5. Välj "Lampknapp" i listan med enheter och klicka på "Nästa"

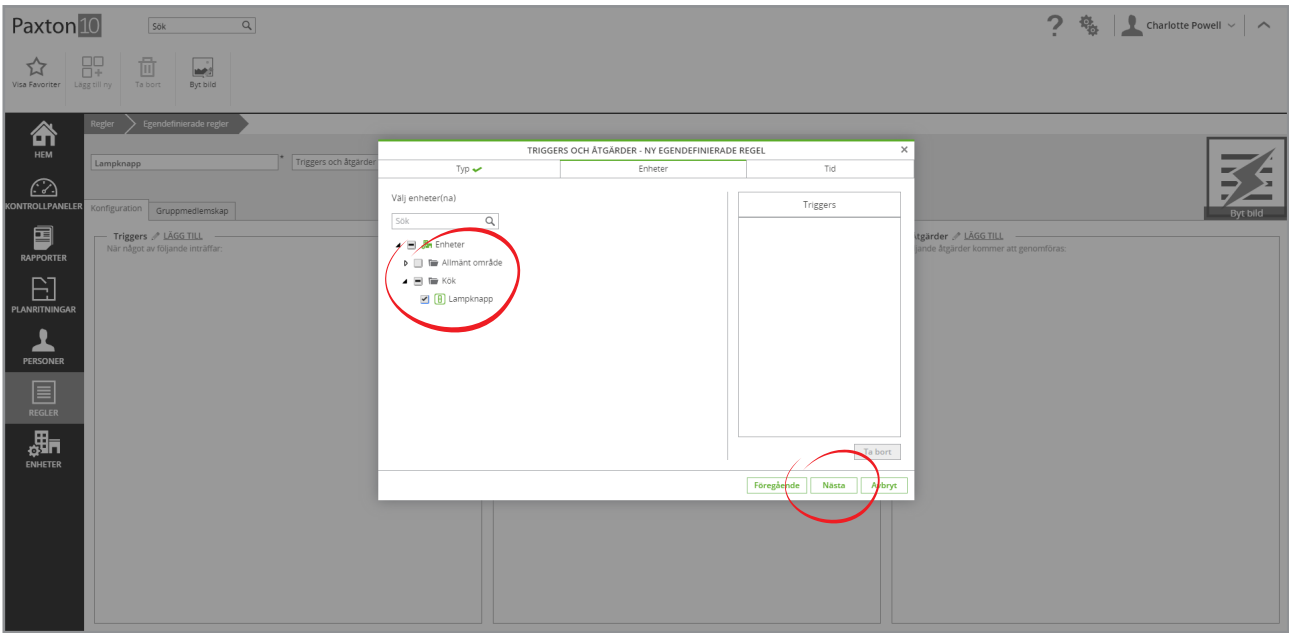

6. Välj den tidsprofil som denna regel ska omfattas av - "Hela tiden" i detta fall och klicka på "OK"

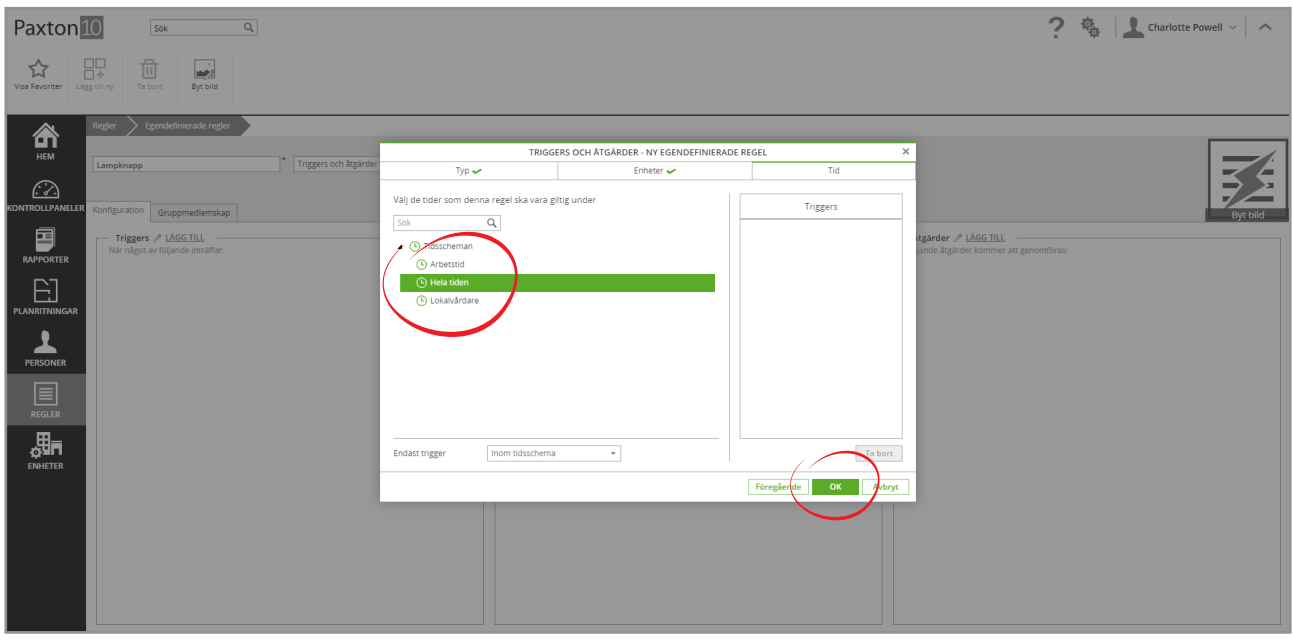

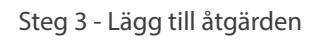

1. Klicka på "Lägg till" vid rutan "Åtgärder"

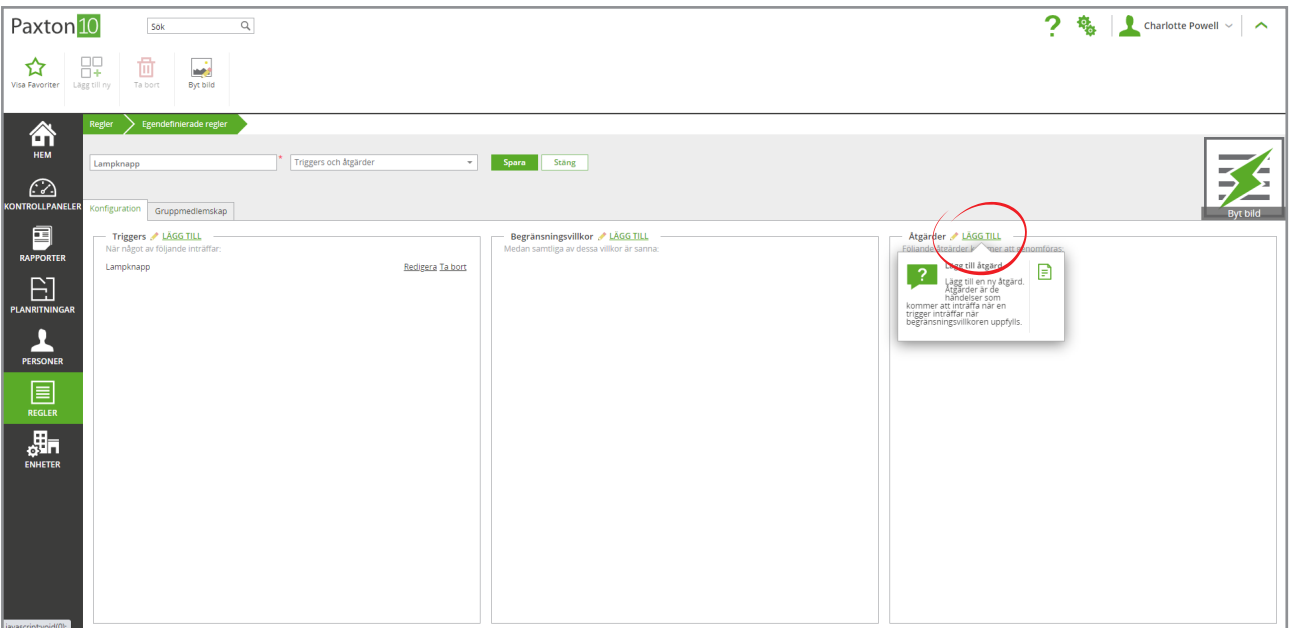

- 2. Bredvid "Typ av åtgärd", välj "Utgång"
- 3. Bredvid "Åtgärd", välj "Växla enhetsläge"
- 4. Ge åtgärden ett namn "Köksbelysning" i detta fall och klicka på "Nästa"

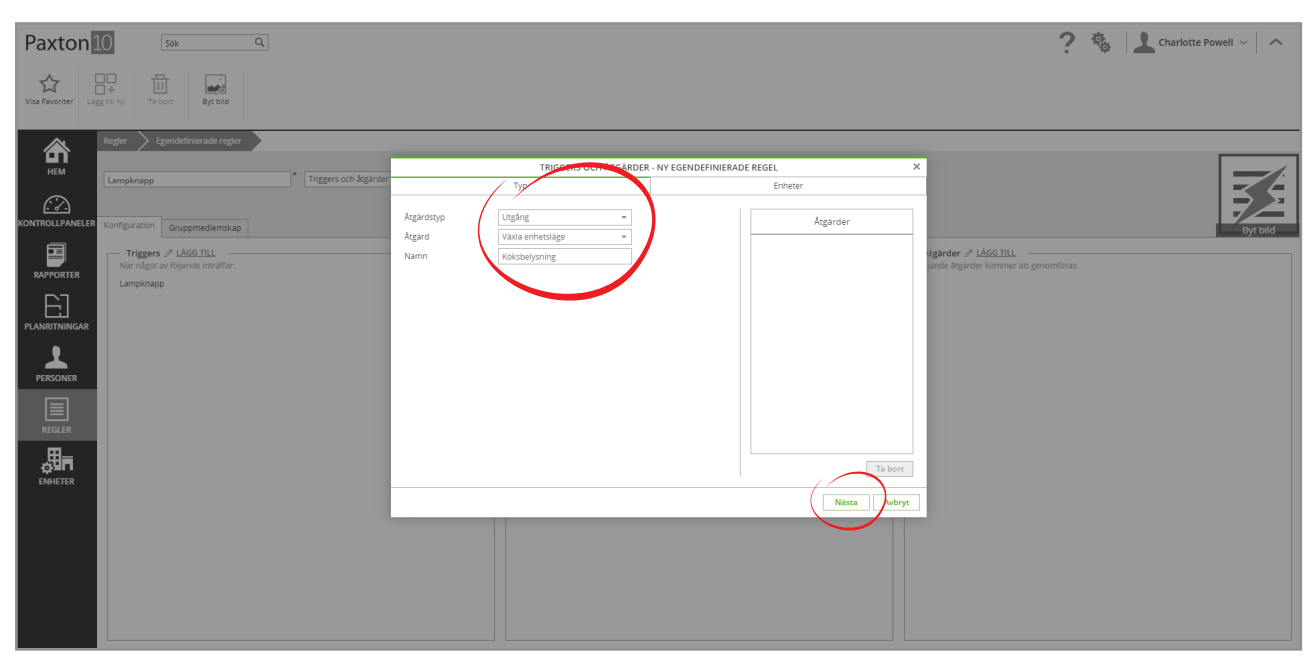

5. Välj "Köksbelysning" i listan med enheter och klicka på "OK"

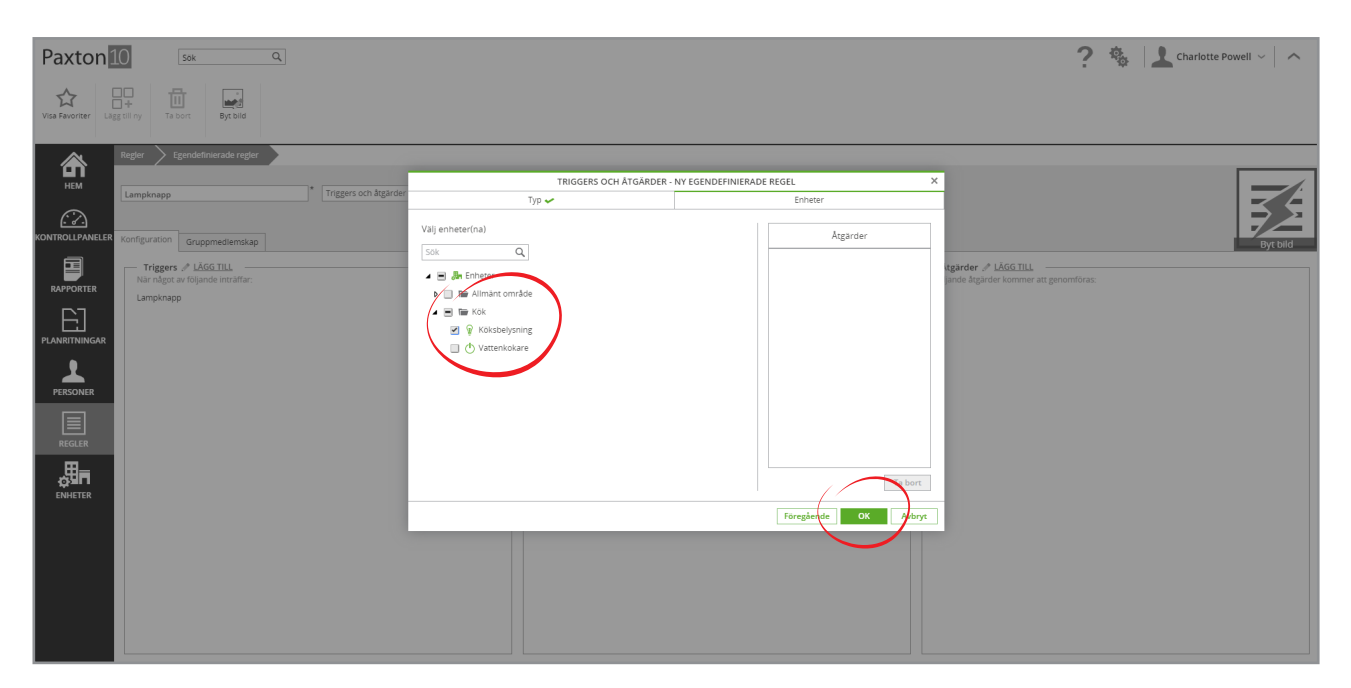

Steg 4 - Testa att regeln fungerar

- 1. Klicka på "Spara" för att spara regeln
- 2. Tryck på strömbrytaren för att ändra dess tillstånd "Köksbelysning" bör då tändas
- 3. Tryck på strömbrytaren igen "Köksbelysning" bör då stängas av

## Så använder man en planritnings mjuka knapp för att slå på lamporna

Detta exempel fokuserar på att använda mjuka knappar i en planritning för att genomföra en åtgärd.

Målet är att låta alla chefer tända lamporna från alla planritningar.

Förutsättningar: en planritning skapas för varje våning i ett Paxton-hus och varje planritning innehåller en mjuk knapp vid namn "Paxton-lampor". Det finns 2 lampenheter som heter "Lampor övervåning". All personal grupperas efter sina jobb.

#### Steg 1 - Skapa en ny regel

- 1. I fältet, välj "Lägg till ny"
- 2. Välj "Egendefinierad regel"

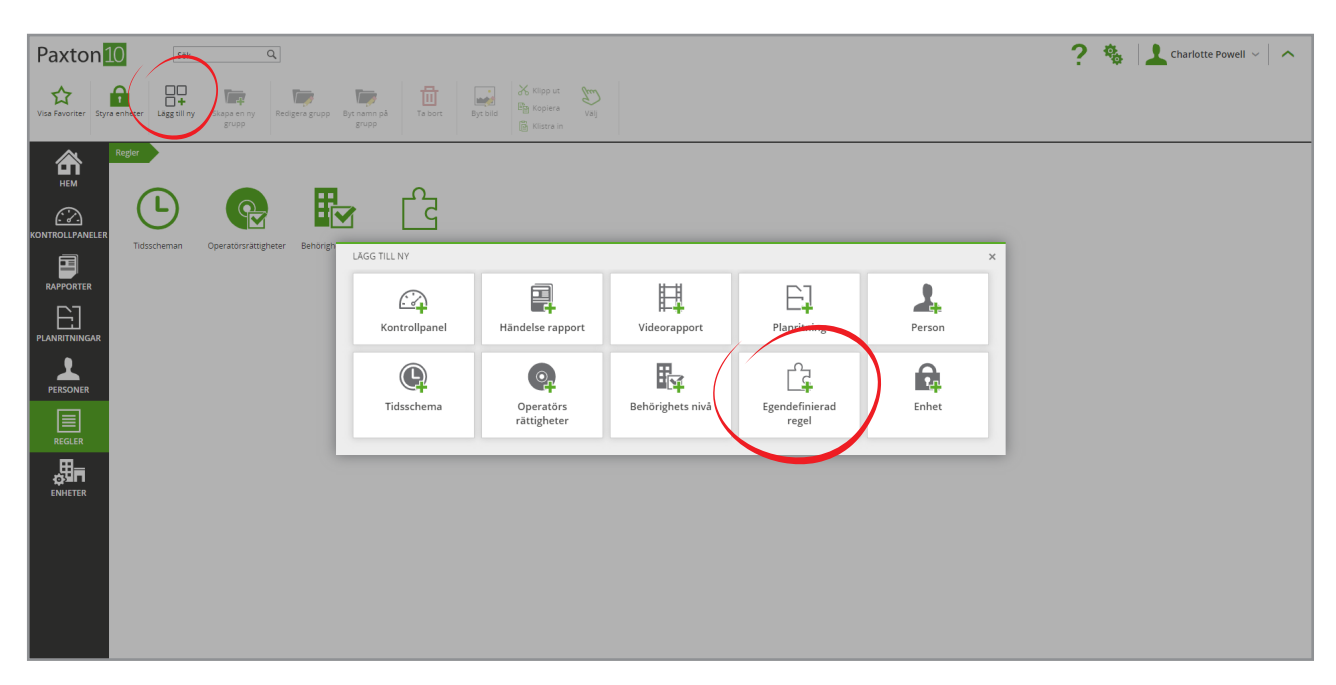

#### 3. Ange ett namn - "Planritningslampor" i detta fall och välj "Utlösare och åtgärder" i rullistan

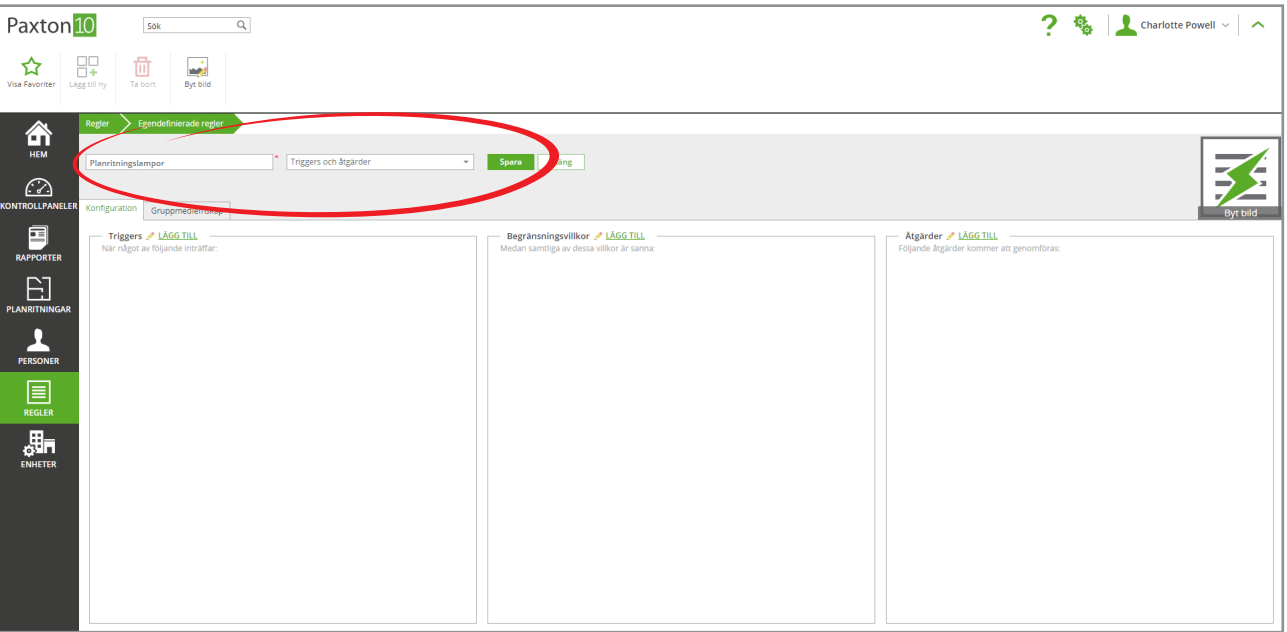

#### Steg 2 - Lägg till utlösaren

1. Klicka på "Lägg till" vid rutan "Utlösare"

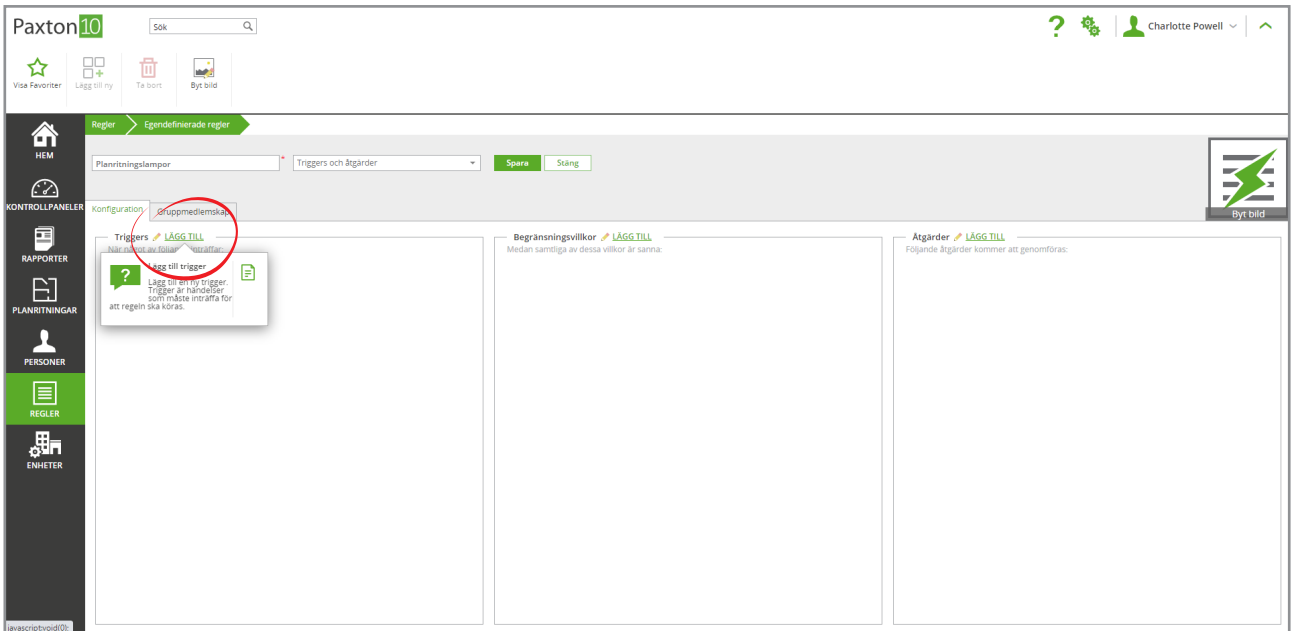

- 2. Bredvid "Typ av utlösare", välj "Program"
- 3. Bredvid "Utlösare", välj "Mjuk knapp"
- 4. Ge utlösaren ett namn mjuk knapp i detta fall och klicka på "Nästa"

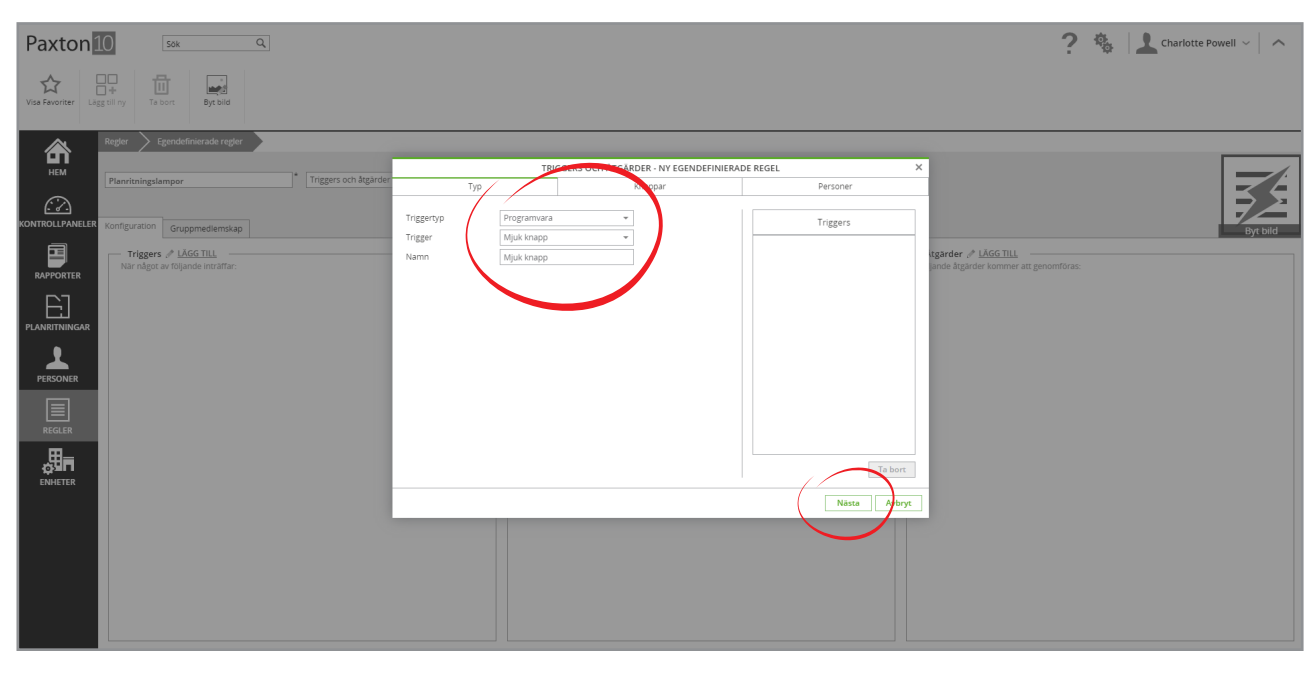

5. Välj den mjuka knappen "Paxton-lampor" och klicka på "Nästa"

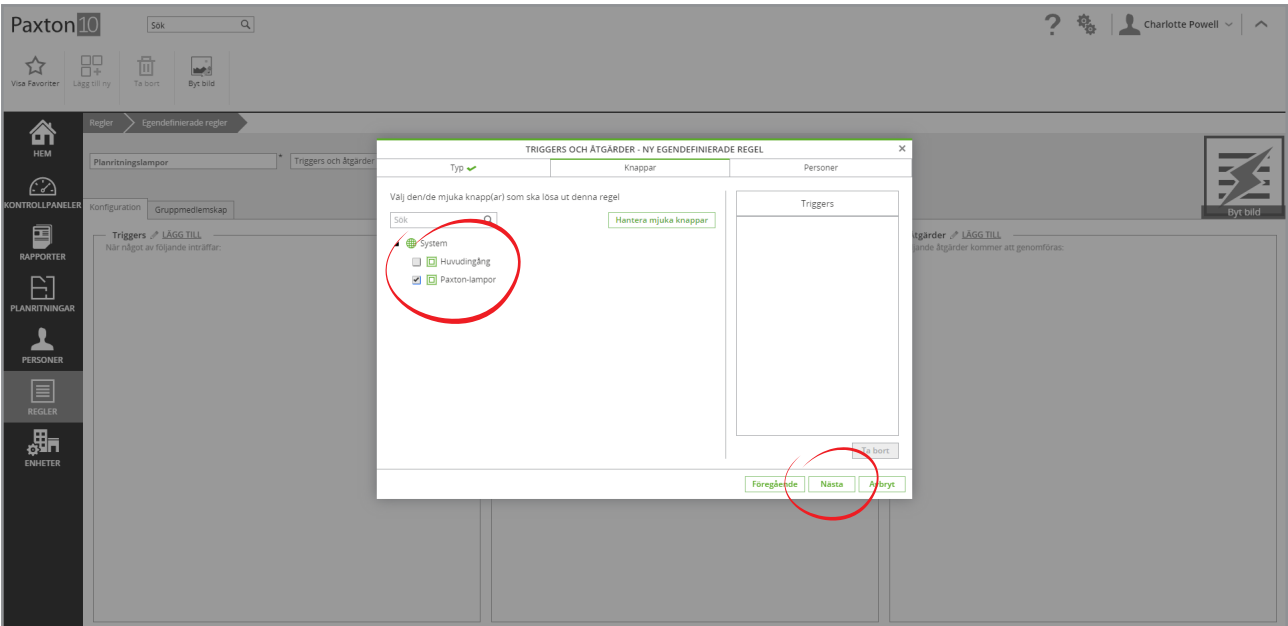

6. Välj de personer eller grupper som denna regel ska gälla, i detta fall "Förvaltning". Regeln körs endast om en person i denna grupp trycker på den mjuka knappen

#### 7. Klicka på "OK"

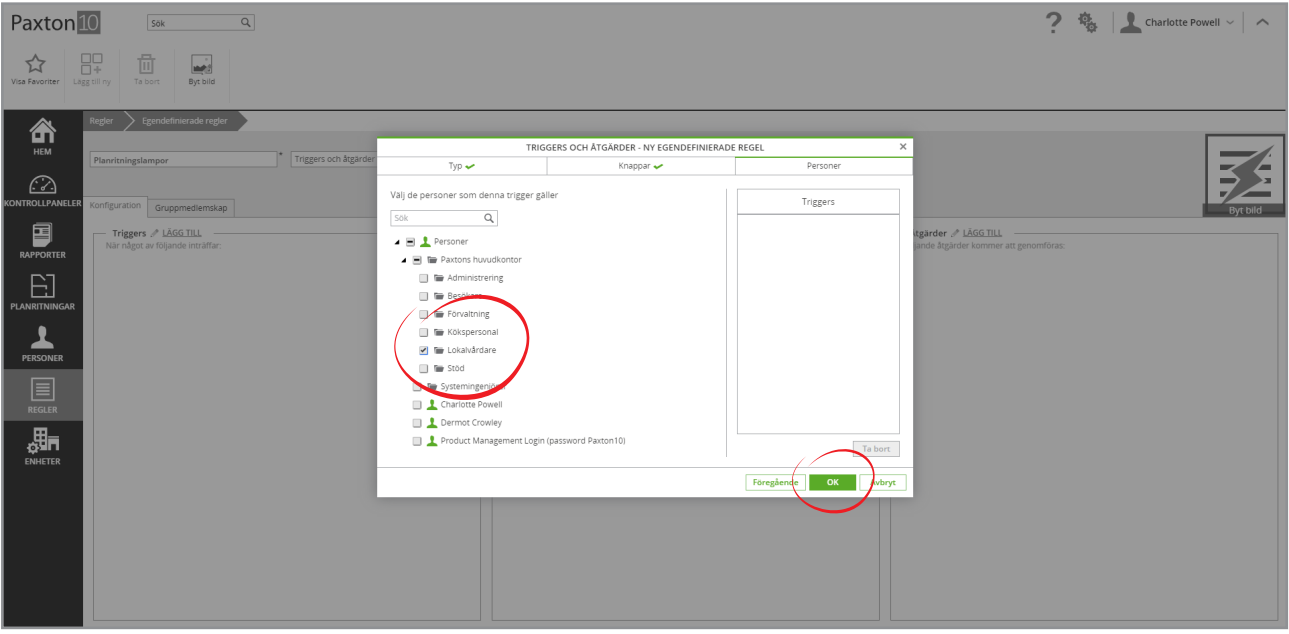

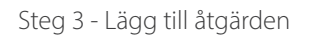

1. Klicka på "Lägg till" vid rutan "Åtgärder"

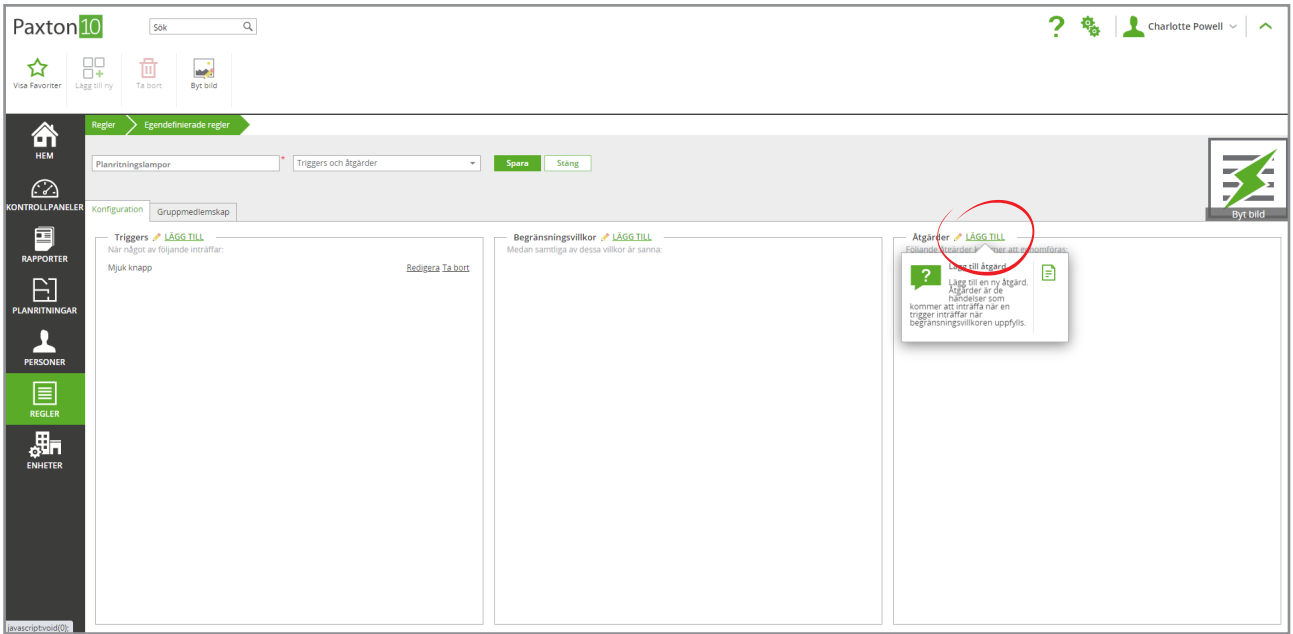

2. Bredvid "Typ av åtgärd", välj "Utgång"

#### 3. Bredvid "Åtgärd", välj "Utgång"

#### 4. Ge åtgärden ett namn - i detta fall "Paxton-lampor" och klicka på "Nästa"

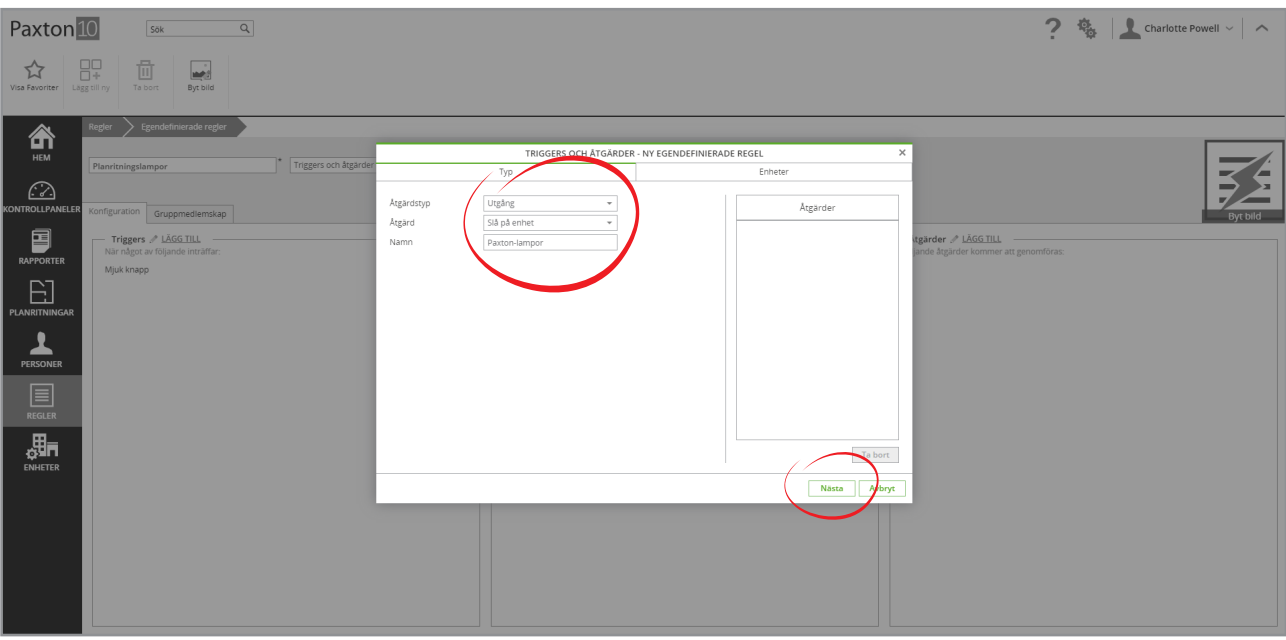

- 5. Välj de enheter som ska slås på, i detta fall "Belysning övervåning" och "Belysning nedervåning"
- 6. Välj hur länge enheterna (våra lampor) ska vara på. I vårt exempel väljer vi "Håll påslagen" för att låta dem vara tända under obegränsad tid
- 7. Klicka på "OK"

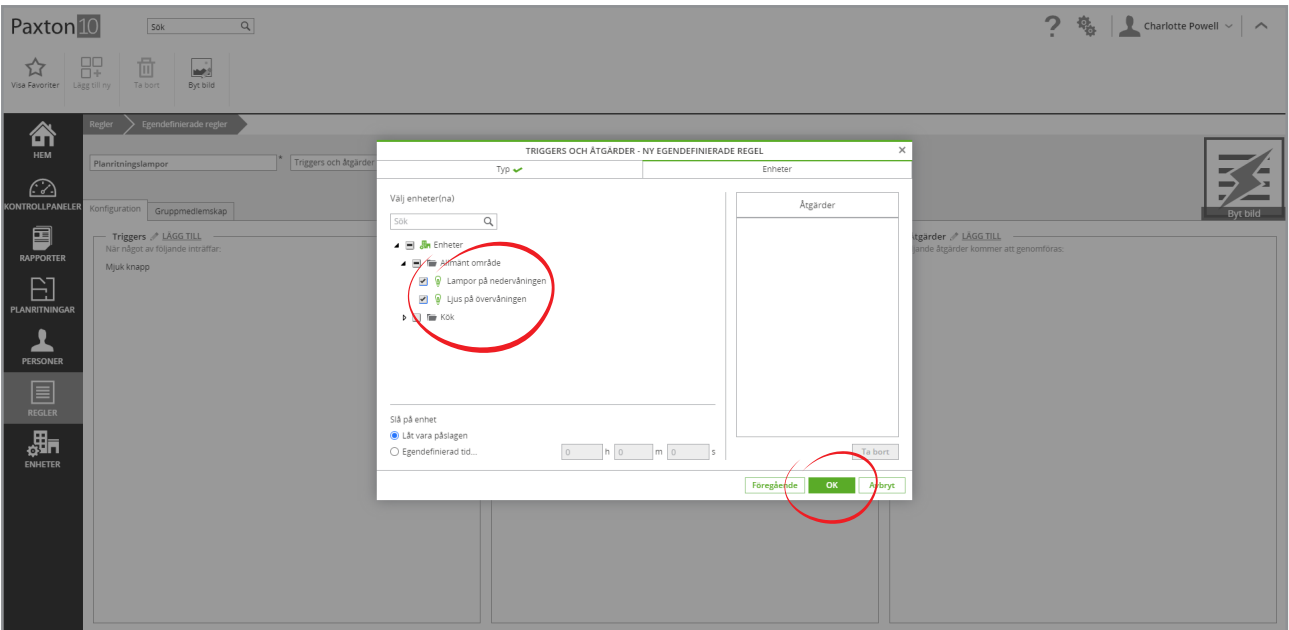

#### Steg 4 - Testa hur regeln fungerar

- 1. Klicka på "Spara" för att spara regeln
- 2. Öppna en av planritningarna som innehåller den mjuka knappen "Paxton-lampor". Klicka på den mjuka knappen - "Belysning övervåning" och "Belysning nedervåning" bör då tändas.

## Så stänger man ner en byggnad i slutet av dagen

Detta exempel fokuserar på att skapa en regel med flera utlösare, villkor och åtgärder.

Målet är att ge all lokalvårdspersonal ett enkelt sätt att stänga byggnaden när de lämnar den i slutet av dagen. Vi vill att alla enheter ska stängas av; alla dörrar ska låsas; och att inbrottslarmet ska tillkopplas när den sista lokalvårdaren använder sin passerbricka för att lämna byggnaden. Dessutom ska en extra automatiserad utlösare finnas utifall lokalvårdaren glömmer detta steg. Villkor behövs för att kunna garantera att regeln endast körs när byggnaden är tom och det endast sker en gång.

Förutsättning - rörelsedetektorer installeras runt byggnaden vars tillstånd växlar till "stängda" när rörelse detekteras. Det finns en läsare för en lampa bredvid byggnadens utgång - denna ska vi använda för att aktivera regeln. Lokalvårdare får en tidsprofil som avgör hur länge de får befinna sig i byggnaden.

#### Steg 1 - Skapa en ny regel

- 1. I fältet, välj "Lägg till ny"
- 2. Välj "Egendefinierad regel"

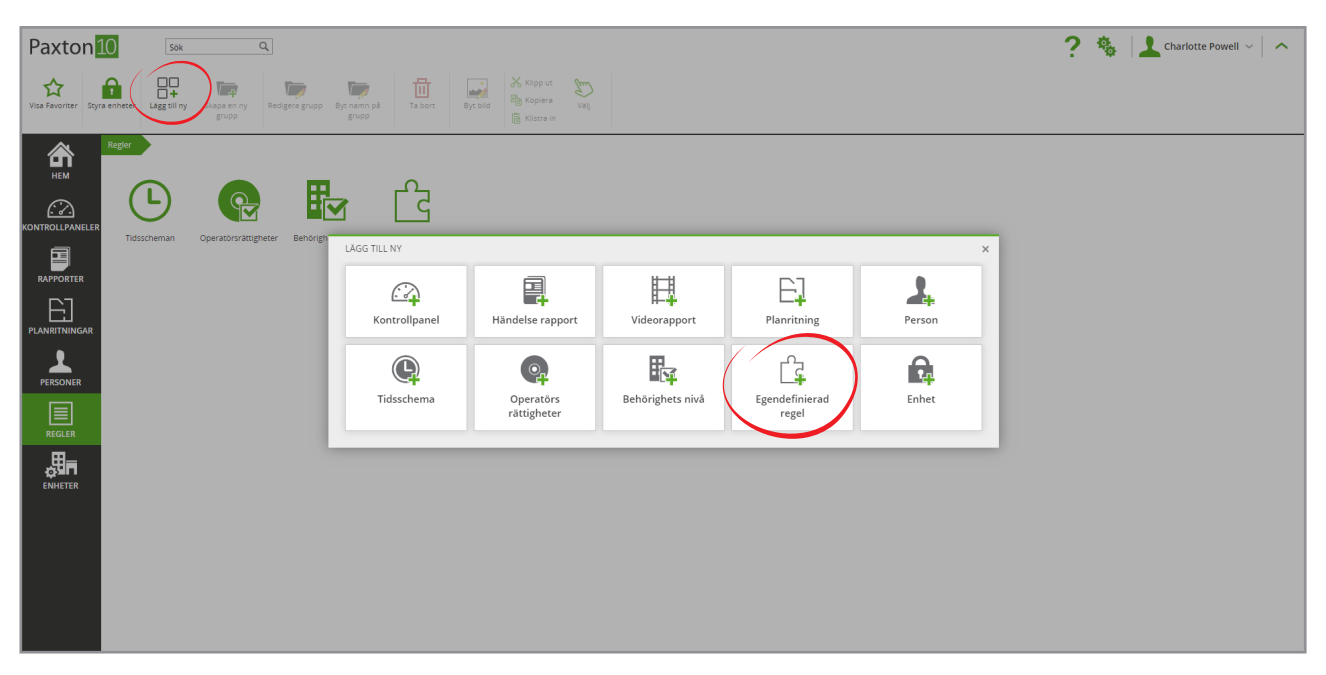

3. Ange ett namn - "Stäng ner" i detta fall och välj "Utlösare och åtgärder" i rullistan

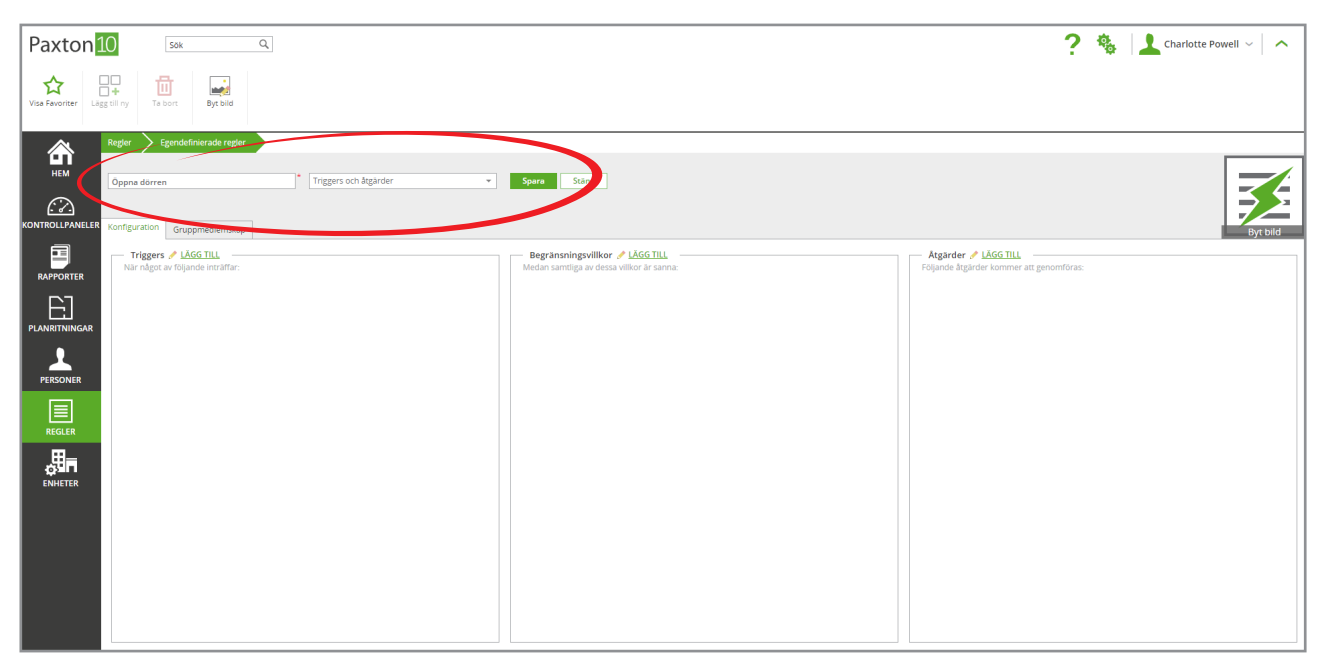

Steg 1 - Lägg till utlösaren "Passerbricka avläses"

1. Klicka på "Lägg till" vid rutan "Utlösare"

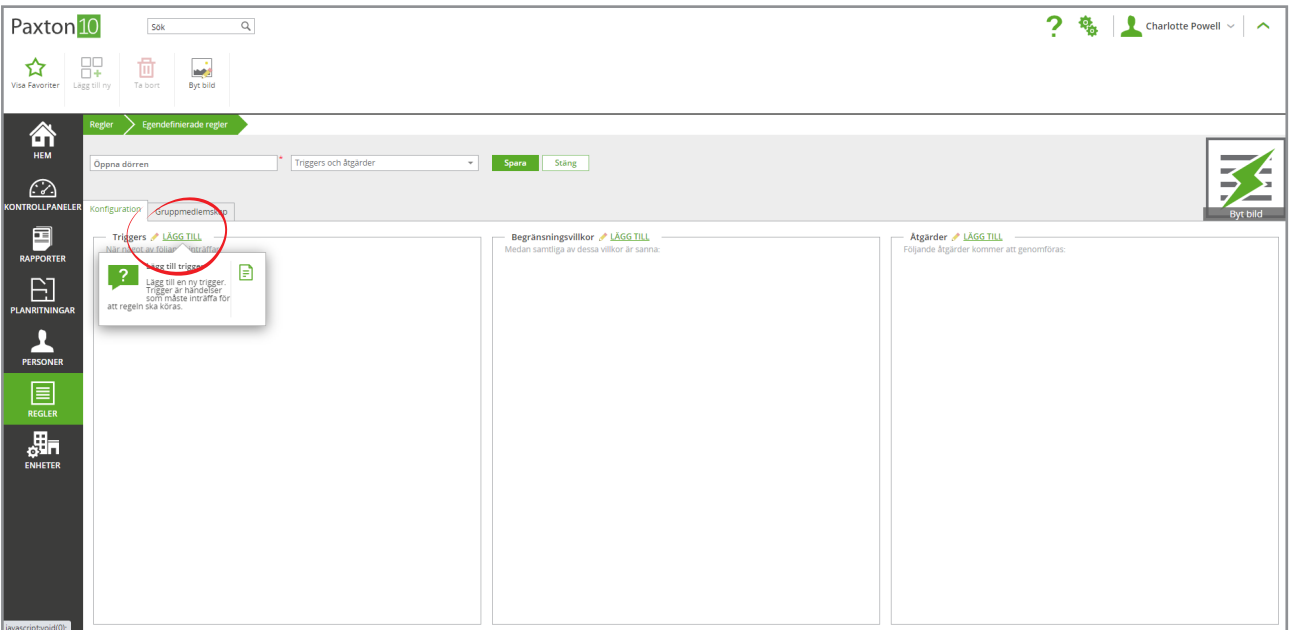

- 2. Bredvid utlösningstyp, välj "Läsare"
- 3. Bredvid utlösaren, välj "Giltig avläsning av passerbricka"
- 4. Ge utlösaren ett namn "Nedstängning av lokalvårdare" i detta fall. Klicka sedan på "Nästa"

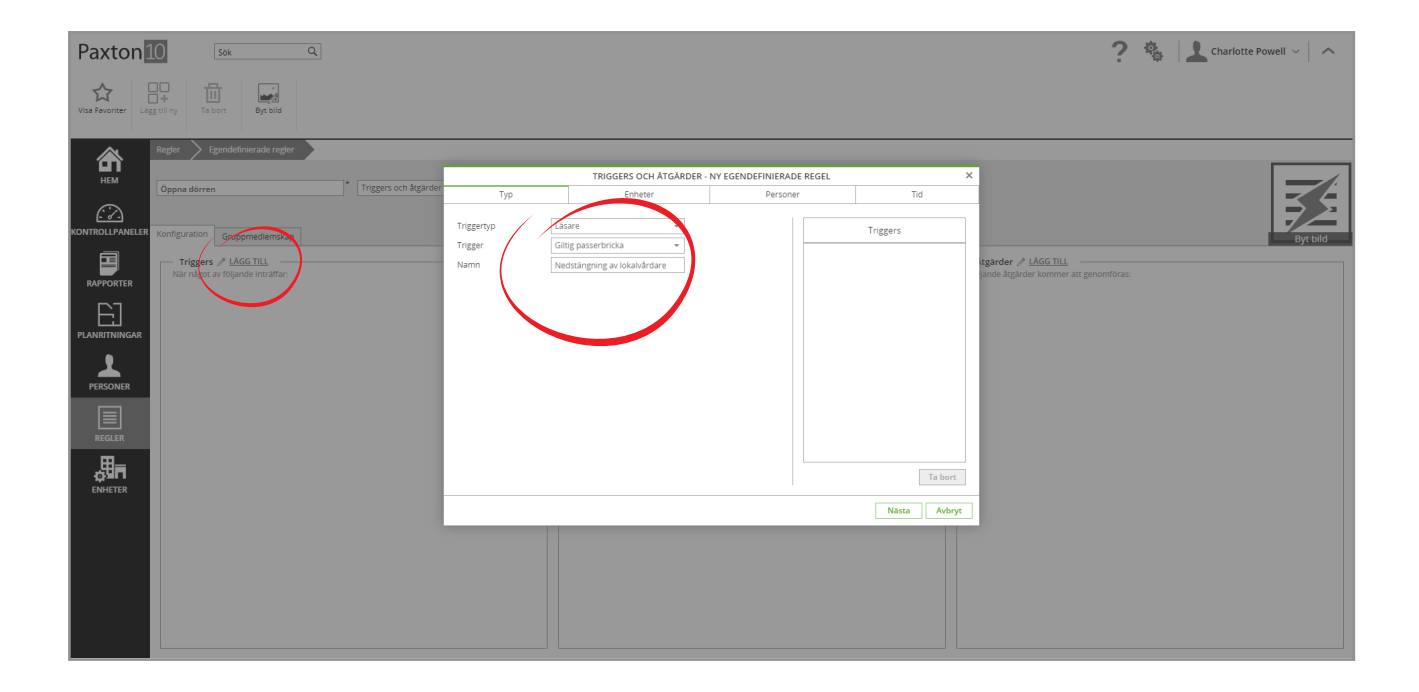

- 5. Gå till enheten "Lampor" som läsaren vid framdörren styr och välj den. Läsaren för denna enhet kommer att finnas på en plats där lokalvårdare kan utlösa regeln från
- 6. Klicka på "Nästa"

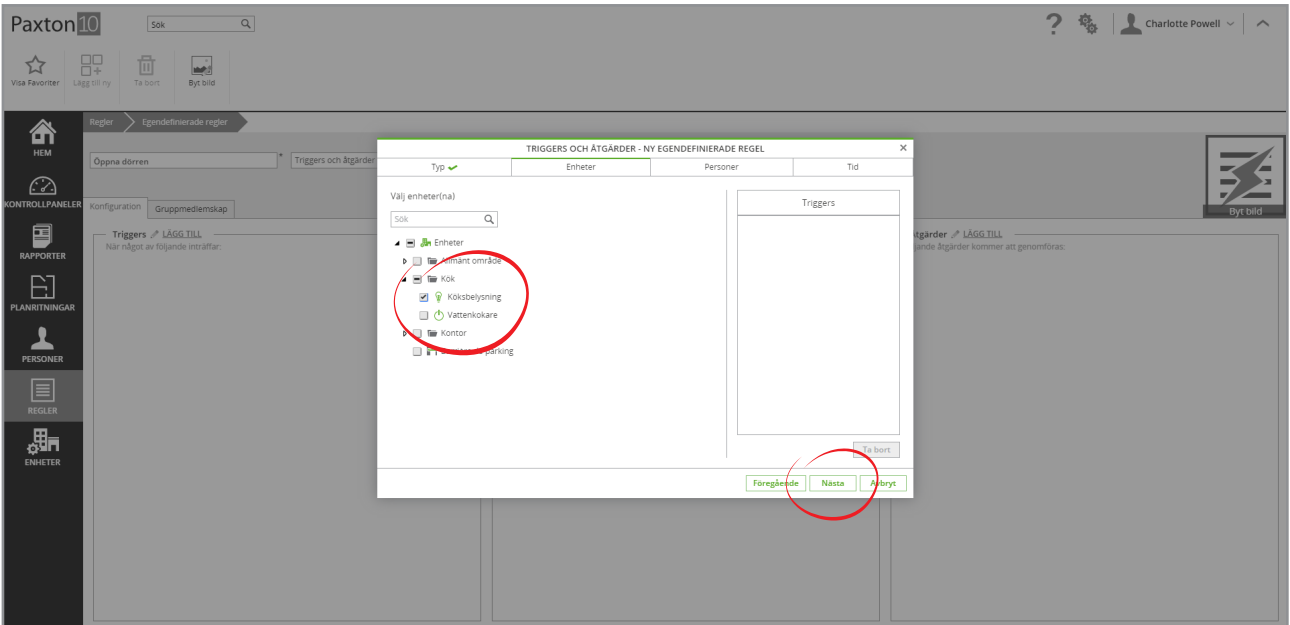

7. Välj alla personer (lokalvårdare) som ska få stänga ner byggnaden - regeln körs endast om det är någon av dessa personer som uppvisar sina passerbrickor. För alla andra fungerar läsaren normalt

#### 8. Klicka på "Nästa"

![](_page_22_Picture_45.jpeg)

9. Välj tidsprofilen för lokalvårdarens skift - lokalvårdarna kan endast stänga ner byggnaden under sina skift

10. Klicka på "OK"

![](_page_23_Picture_84.jpeg)

#### Steg 3 - Lägg till den automatiserade utlösaren

- 1. Klicka på "Lägg till " vid rutan "Utlösare"
- 2. Bredvid "Typ av utlösare", välj "Tid"
- 3. Bredvid "Utlösare", välj "Tidsprofil"
- 4. Ge utlösaren ett namn "Dags att stänga ner" och klicka på "Nästa"

![](_page_23_Picture_85.jpeg)

- 5. Välj lokalvårdarens tidsprofil
- 6. Bredvid "Utlösare", välj "I slutet av profil". Lokalvårdarna ska inte befinna sig där efter att tidsprofilen har löpt ut, vilket innebär att denna utlösare kommer att göra så att regeln körs automatiskt när lokalvårdarens profil löper ut.
- 7. Klicka på "OK"

![](_page_24_Picture_57.jpeg)

#### Steg 4 - Lägg till villkoret "Tom byggnad"

1. Klicka på "Lägg till" vid rutan "Villkor"

![](_page_24_Picture_58.jpeg)

- 2. Bredvid "Typ av villkor", välj "Ingång"
- 3. Bredvid "Villkor", välj "Ingång öppen"
- 4. Ge villkoret ett namn "Tom byggnad" i detta fall och klicka på "Nästa"

![](_page_25_Picture_64.jpeg)

5. Välj alla rörelsesensorer - regeln körs aldrig om inte samtliga av dessa ingångar är öppna. I detta fall innebär det att det inte finns någon rörelse

#### 6. Klicka på "OK"

![](_page_25_Picture_65.jpeg)

#### Steg 5 - Lägg till villkoret "Larm redan tillkopplat"

- 1. Bredvid "Typ av villkor", välj "Larm"
- 2. Bredvid "Villkor", välj "Inbrottslarm frånkopplat"
- 3. Ge villkoret ett namn "Larm redan tillkopplat" i detta fall. Klicka sedan på "Nästa"

![](_page_26_Picture_42.jpeg)

4. Välj inbrottslarmet - om det redan har tillkopplats kommer regeln inte att köras

#### 5. Klicka på "OK"

| Paxton <sup>10</sup><br>$\boxed{\alpha}$<br>sok                                                                                                    |                                                                                                    |                                                                                                    | ? 卷   L Charlotte Powell ~   へ |
|----------------------------------------------------------------------------------------------------|----------------------------------------------------------------------------------------------------|----------------------------------------------------------------------------------------------------|--------------------------------|
| 89<br>茴<br>$\overline{\mathbf{R}}$<br>☆<br>Visa Favoriter   Lägg till ny<br>Ta bort<br>Byt bild                                                                                                    |                                                                                                    |                                                                                                    |                                |
| Egendefinierade regler<br>$Regler$ ><br>合<br>HEM<br>* Triggers och åtgärder<br>Öppna dörren<br>$\bigcirc$<br>KONTROLLPANELER Konfiguration Gruppmedlemskap<br>P<br>Triggers / LAGG TILL<br>När något av följande inträffar:<br><b>RAPPORTER</b><br>Nedstängning av lokalvårdare<br>ÈJ<br>Dags att stänga ner<br><b>PLANRITNINGAR</b><br>٠<br>▲<br>PERSONER<br>$\equiv$<br>REGLER<br>畾<br>ENHETER | Typ $\sim$<br>Välj enheter(na)<br>Sök<br>B an Enheter<br>$\blacksquare$ $\blacksquare$ $\blacksquare$ Allmänt område<br>O Inbrottslarm | $\times$<br>TRIGGERS OCH ÅTGÄRDER - NY EGENDEFINIERADE REGEL<br>Enheter<br>Begränsningsvillkor<br>Tom byggnad<br>tgärder / LÄGG TILL<br>jande åtgärder kommer att genomföras:<br><b>Ja bort</b><br>Föregående<br>OK<br>Arbryt | <b>Byt bild</b>                |

Steg 6 - Lägg till åtgärden "Stäng av"

1. Klicka på "Lägg till" vid rutan "Åtgärder"

![](_page_27_Picture_57.jpeg)

- 2. Bredvid "Typ av åtgärd", välj "Utgång"
- 3. Bredvid "Åtgärd", välj "Stäng av enhet"
- 4. Ge åtgärden ett namn "Stäng av" i detta fall och klicka på "Nästa"

![](_page_27_Picture_58.jpeg)

- 5. Välj de enheter som ska stängas av. I detta fall kommer vi att markera rutan "Enheter" för att välja allt
- 6. Klicka på "OK"

![](_page_28_Picture_74.jpeg)

#### Steg 7 - Lägg till åtgärden "Lås dörrar"

- 1. Klicka på "Lägg till" i rutan "Åtgärder"
- 2. Bredvid "Typ av åtgärd", välj "Dörr"
- 3. Bredvid "Åtgärd", välj "Dörr"
- 4. Ge åtgärden ett namn "Lås dörrar" i detta fall. Klicka sedan på "Nästa"

![](_page_28_Picture_75.jpeg)

- 5. Välj de dörrar som ska låsas. I detta fall markerar vi rutan "Enheter" för att välja allt
- 6. Klicka på "OK"

![](_page_29_Picture_74.jpeg)

#### Steg 8 - Lägg till åtgärden "Tillkoppla larm"

- 1. Klicka på "Lägg till" vid rutan "Åtgärder"
- 2. Bredvid "Typ av åtgärd", välj "Larm"
- 3. Bredvid "Åtgärd", välj "Tillkoppla inbrottslarm"
- 4. Ge åtgärden ett namn "Tillkoppla larm" i detta fall. Klicka sedan på "Nästa"

![](_page_29_Picture_75.jpeg)

- 5. Välj det inbrottslarm som ska tillkopplas
- 6. Klicka på "OK" och "Spara"

![](_page_30_Picture_0.jpeg)

#### Steg 9 - Testa hur regeln fungerar

1. Under lokalvårdarnas skift, uppvisa deras passerbricka för lampans läsare när alla har lämnat byggnaden

#### Alla dörrar stängs, enheter stängs av och inbrottslarmet tillkopplas

2. Under lokalvårdarnas skift, lämna byggnaden utan att tillkoppla larmet

#### Regeln bör köras automatiskt i slutet av tidsprofilen

3. Uppvisa en passerbricka för läsaren som inte hör till städarna

#### Regeln körs inte. Läsaren körs enligt normal drift

![](_page_30_Picture_74.jpeg)